## 知识图谱

最佳实践

文档版本 01 发布日期 2024-04-24

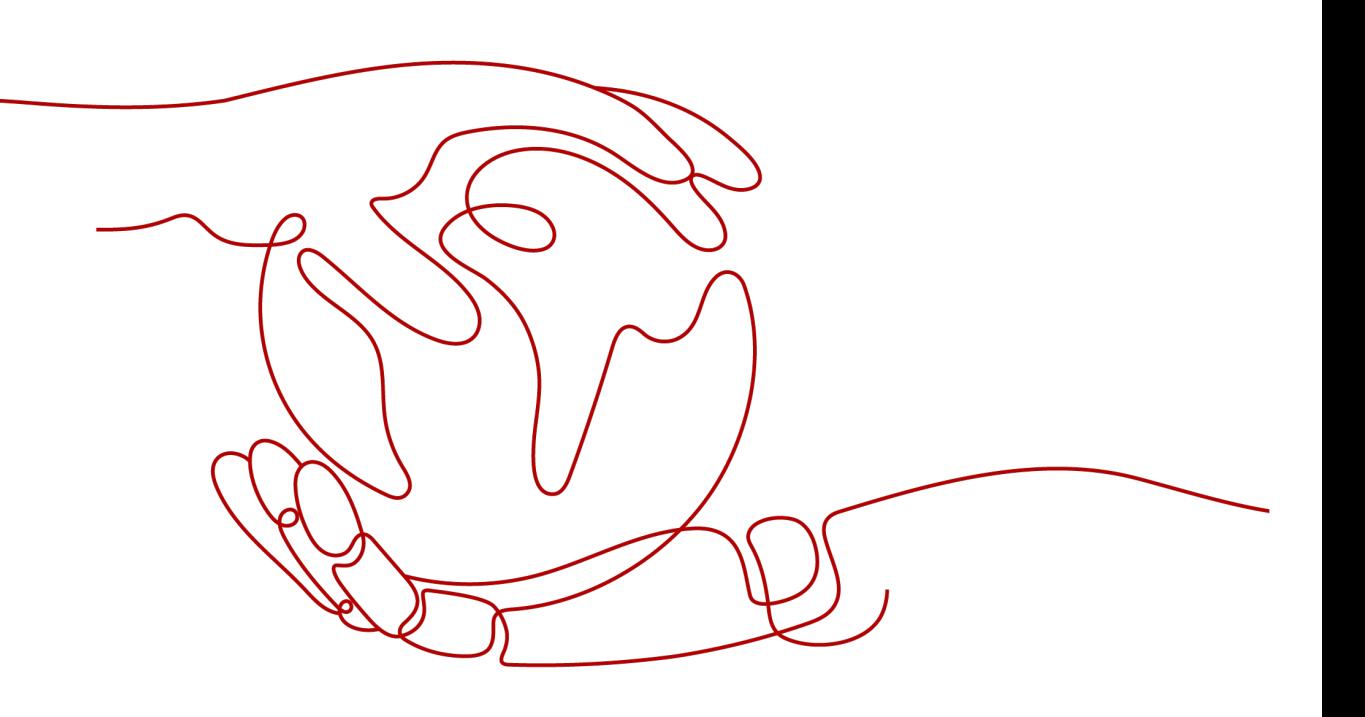

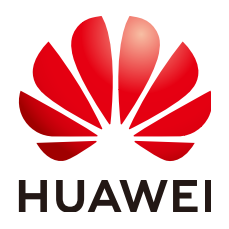

#### 版权所有 **©** 华为技术有限公司 **2024**。 保留一切权利。

非经本公司书面许可,任何单位和个人不得擅自摘抄、复制本文档内容的部分或全部,并不得以任何形式传 播。

#### 商标声明

**SI** 和其他华为商标均为华为技术有限公司的商标。 本文档提及的其他所有商标或注册商标,由各自的所有人拥有。

#### 注意

您购买的产品、服务或特性等应受华为公司商业合同和条款的约束,本文档中描述的全部或部分产品、服务或 特性可能不在您的购买或使用范围之内。除非合同另有约定,华为公司对本文档内容不做任何明示或暗示的声 明或保证。

由于产品版本升级或其他原因,本文档内容会不定期进行更新。除非另有约定,本文档仅作为使用指导,本文 档中的所有陈述、信息和建议不构成任何明示或暗示的担保。

## 华为技术有限公司

地址: 深圳市龙岗区坂田华为总部办公楼 邮编:518129

网址: <https://www.huawei.com>

客户服务邮箱: support@huawei.com

客户服务电话: 4008302118

安全声明

#### 漏洞处理流程

华为公司对产品漏洞管理的规定以"漏洞处理流程"为准,该流程的详细内容请参见如下网址: <https://www.huawei.com/cn/psirt/vul-response-process> 如企业客户须获取漏洞信息,请参见如下网址: <https://securitybulletin.huawei.com/enterprise/cn/security-advisory>

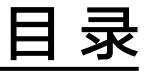

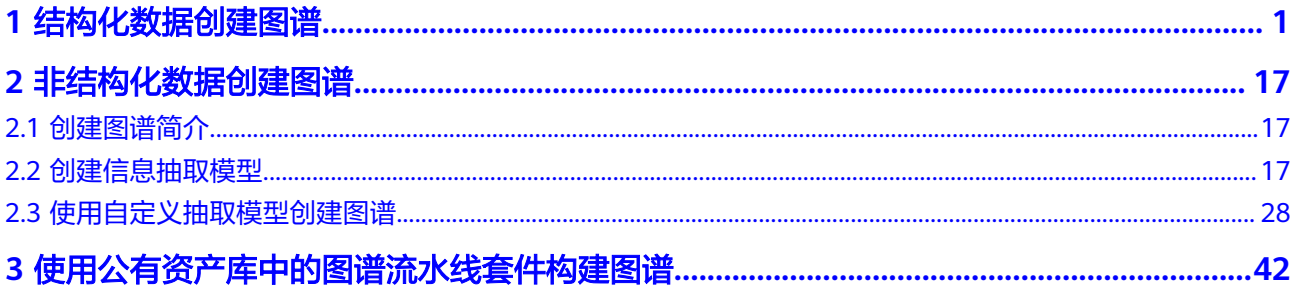

## **1** 结构化数据创建图谱

<span id="page-4-0"></span>数据是知识图谱的基础,在知识图谱服务创建知识图谱时,需要从对象存储服务 (Object Storage Service,简称OBS)导入用于构建知识图谱的基础数据。知识图谱 服务支持的数据包括XLSX、CSV、JSON、多行单句文本格式,详情请见**数据格式要** 水, 其中XLSX、CSV、JSON格式的数据属于结构化数据。

本章节提供一个与电影有关的结构化数据样例,帮助您快速熟悉知识图谱的创建过 程。此样例通过在控制台创建本体,完成信息抽取、信息映射、信息融合、图谱质检 的配置,创建一个与电影有关的知识图谱。创建完成后,您可以搜索预览相关实体的 知识图谱,也可以在创建的图谱基础上全量更新或增量更新图谱。

开始使用样例前,请仔细阅读<mark>准备工作</mark>罗列的要求,提前完成准备工作。在控制台上 创建知识图谱的步骤如下所示:

- 步骤1:准备数据
- 步骤**2**[:创建本体](#page-5-0)
- 步骤**3**[:选择图谱规格](#page-9-0)
- 步骤**4**[:配置数据源](#page-10-0)
- 步骤**5**[:配置图谱本体](#page-12-0)
- 步骤**6**[:配置信息抽取](#page-12-0)
- 步骤**7**[:配置知识映射](#page-14-0)
- 步骤**8**[:配置知识融合](#page-16-0)
- 步骤**9**[:配置图谱质检](#page-17-0)
- 步骤**10**[:生成图谱](#page-18-0)
- 步骤**11**[:融合验证](#page-18-0)

#### 准备工作

已<mark>注册</mark>华为账号,并完成[实名认证](https://support.huaweicloud.com/usermanual-account/account_auth_00001.html),具体申请信息请见<del>账号注册</del>和实名认证。且在使 用知识图谱服务前检查账号状态,账号不能处于欠费或冻结状态。

#### 步骤 1: 准备数据

在创建图谱之前,您需要将用于创建图谱的基础数据上传至OBS桶及文件夹。

1. 登录OBS服务控制台,创建桶和文件夹,用于存放样例数据集,创建名称为"kgtest"的OBS桶,名称为"demo-data"的文件夹。

<span id="page-5-0"></span>创建OBS桶和文件夹的操作指导请参见<mark>[创建桶](https://support.huaweicloud.com/usermanual-obs/obs_03_0306.html)和[新建文件夹](https://support.huaweicloud.com/usermanual-obs/obs_03_0316.html)</mark>。为保证数据能正常 访问,请务必保证创建的OBS桶与KG服务在同一区域,桶的存储类别为"标准存 储"。

当前KG服务仅支持在"北京四"区域,建议创建OBS桶时,选择"北京四"区 域。

- 2. 单击[数据集下载链接](https://kgp-document.obs.cn-north-4.myhuaweicloud.com/kg_demo.xlsx),将数据集下载至本地,并命名为"kg\_demo.xlsx"。
- 3. 参考[上传文件,](https://support.huaweicloud.com/usermanual-obs/obs_03_0307.html)使用单个文件上传方式将"kg\_demo.xlsx"文件上传至OBS路径 " $kq$ -test/demo-data" $\mathcal{F}_\circ$

#### 步骤 **2**:创建本体

在创建图谱之前,您还需要提前创建本体,根据样例数据,此处本体创建2个概念和2 种关系,2个概念为"电影"和"人物",2种关系为"导演"和"主演"。

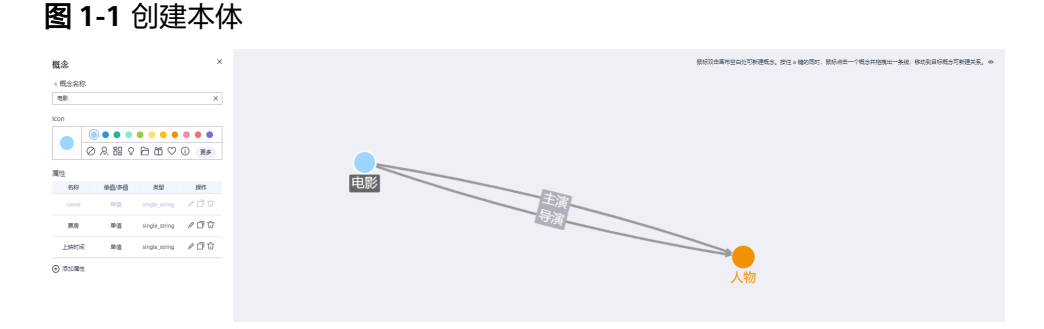

1. 登录KG服务管理控制台,在左侧菜单栏中单击"我的图谱资产库 > 我的本体", 进入"我的本体"页面。

图 **1-2** 本体管理

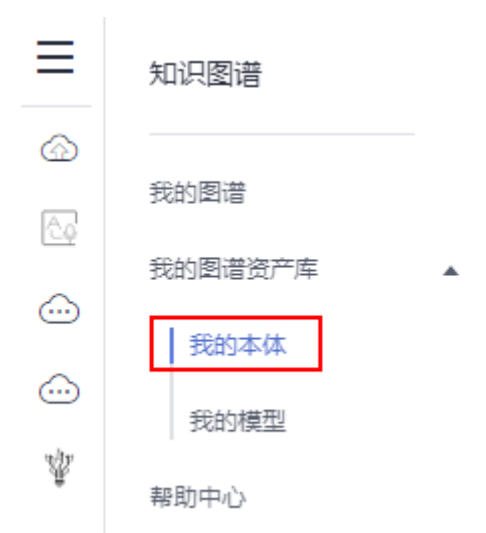

- 2. 单击左上角"创建本体",弹出"创建本体"对话框。
- 3. 在对话框中, "本体名称"文本框中填写本体名称"person\_film", 在"本体描 述"文本框中填写本体描述"包括电影和人物两个概念",单击"确定"。

#### 图 **1-3** 创建本体

#### 创建本体

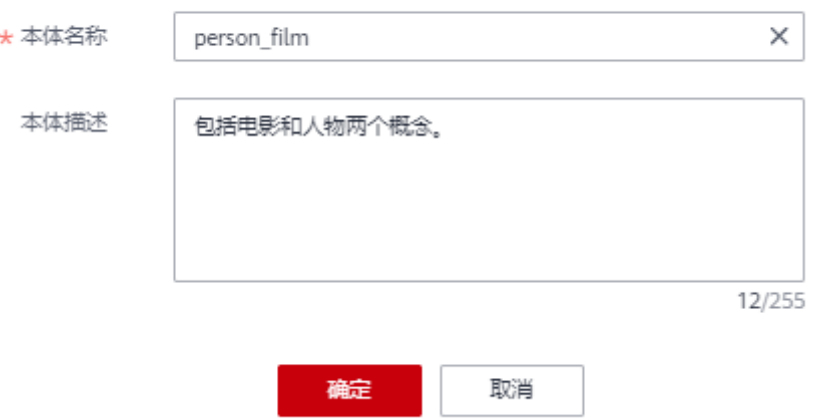

#### 说明

在创建本体时,所有概念都默认有一个属性为"name"。

- 4. 创建两个概念节点"电影"和"人物"。 具体操作如下:
	- a. 双击界面空白处,新建概念节点。
	- b. 右键单击概念图标,选择"编辑"或双击概念图标,左侧弹出概念编辑框。
	- c. 在概念编辑框中,按表**[1-1](#page-7-0)**编辑"概念名称"、"Icon"和"属性",单击 "保存"。

<span id="page-7-0"></span>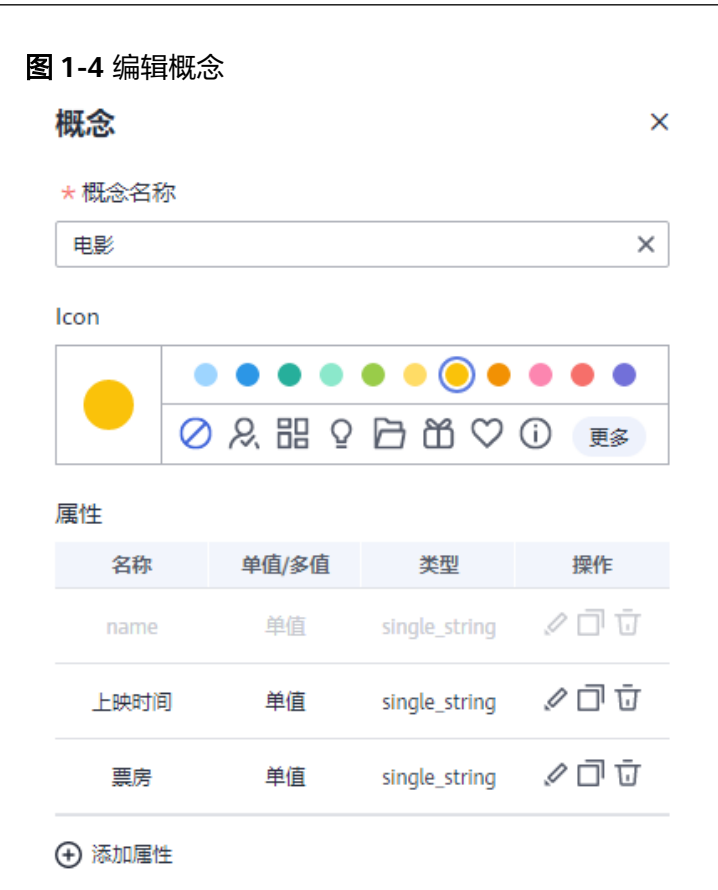

保存

取消

#### 表 **1-1** 编辑概念

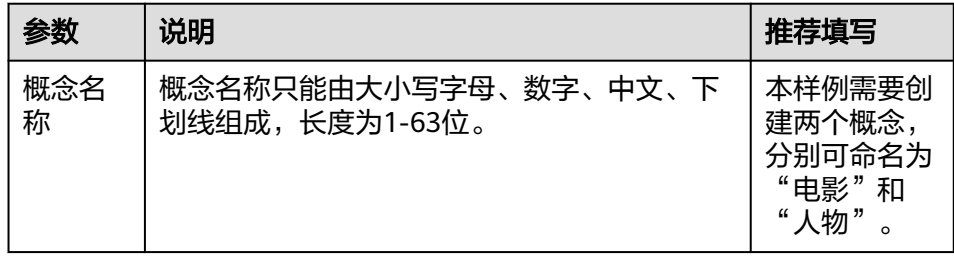

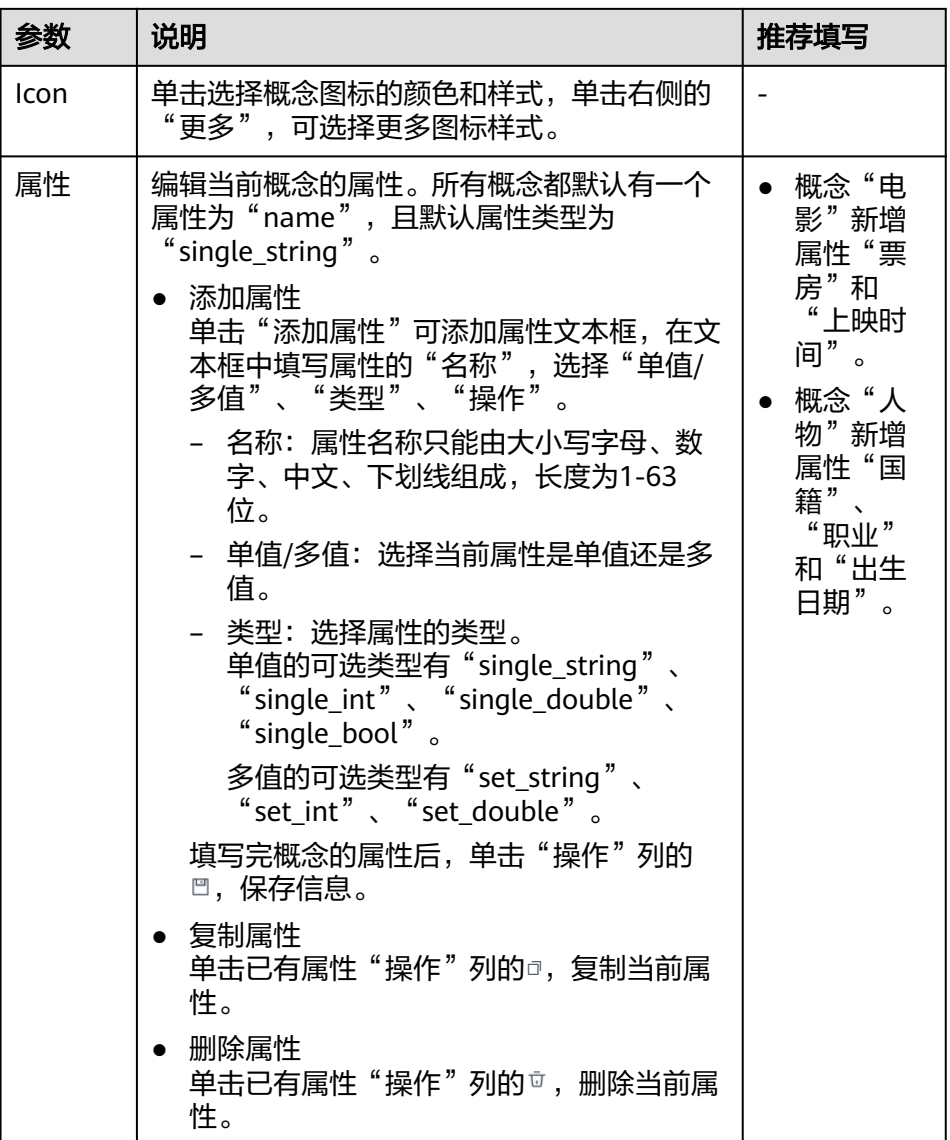

- 5. 创建"电影"与"人物"之间的关系。 具体操作如下:
	- a. 按住键盘a键,同时鼠标单击概念节点"电影",拖拽出一条线,移动至目标 概念"人物"。 或鼠标右键单击一个概念节点"电影",选择"新建关系",然后拖拽出一 条线,移动至目标概念"人物"。
	- b. 右键单击关系曲线,选择"编辑"。 右侧弹出关系编辑框。

<span id="page-9-0"></span>图 **1-5** 编辑关系

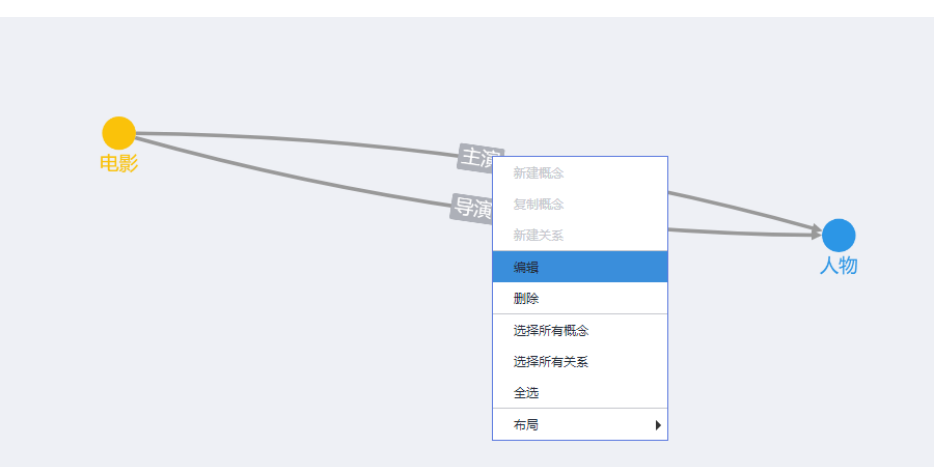

c. 在关系编辑框中,填写"关系名称",只能由大小写字母、数字、中文、下 划线组成,长度为1-63位。

本样例需创建两次"电影"与"人物"之间的关系,关系名称分别为"主 演"和"导演"。

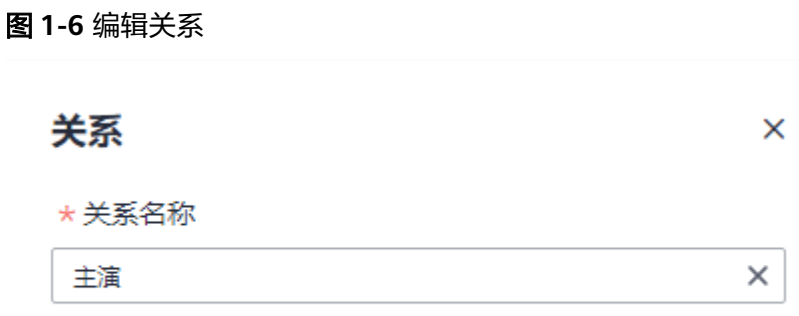

d. 单击"保存"。

#### 步骤 **3**:选择图谱规格

- 1. 登录KG服务管理控制台,默认进入"我的图谱"页面。
- 2. 单击+,然后在创建图谱页面填写信息。

#### 图 **1-7** 服务选型

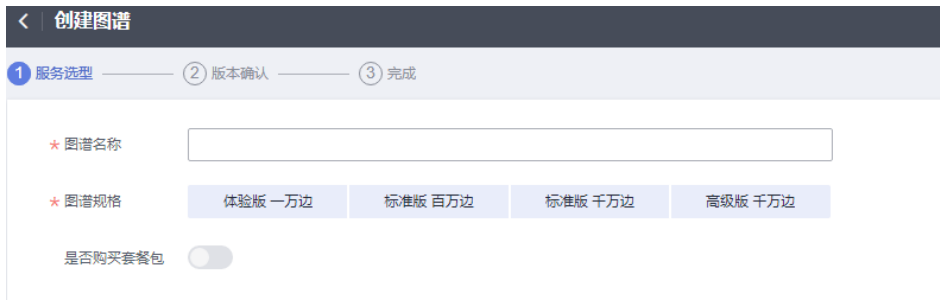

#### <span id="page-10-0"></span>表 **1-2** 服务选型参数说明

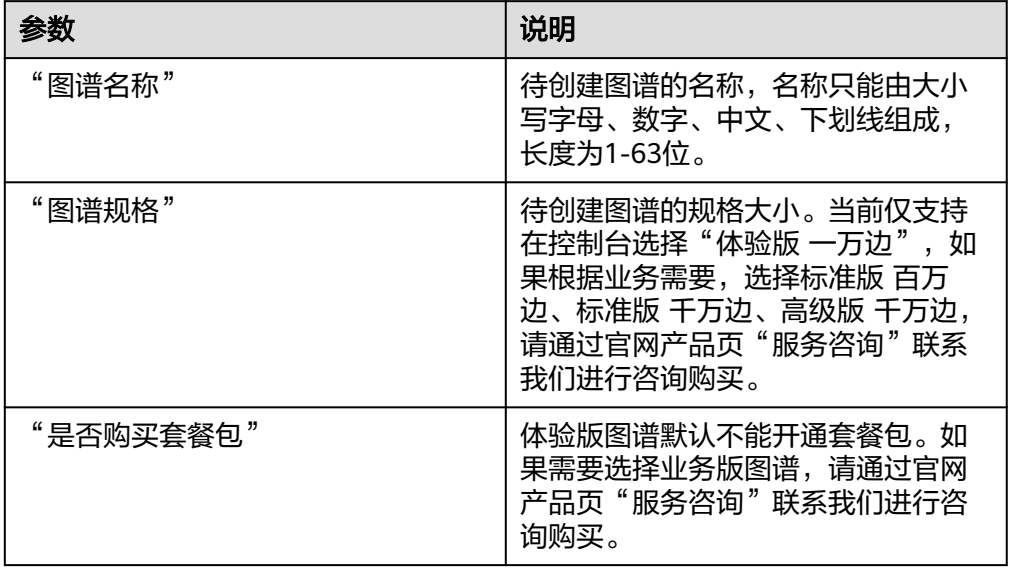

- 3. 单击右下角"下一步",在"版本确认"页签确认版本信息。
- 4. 单击右下角"确认创建"。

页面提示"知识图谱创建任务提交成功"。

单击"返回",返回至"我的图谱"页面,您会看到新创建的图谱卡片,"运行 状态"为"创建中"。等待十几分钟后,运行状态变为"初始化"状态。

#### 图 **1-8** 创建图谱

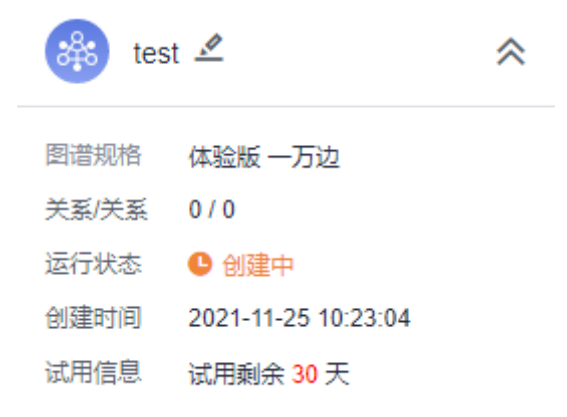

#### 步骤 **4**:配置数据源

1. 在"我的图谱"页面鼠标移至新创建的图谱卡片,单击"图谱构建 WorkSpace"。 进入图谱流水线构建页面。

#### 图 **1-9** 图谱构建 WorkSpace

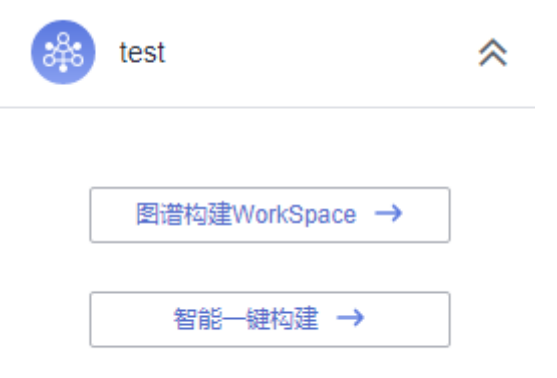

2. 在流水线构建页面,单击"数据源",页面下方弹出数据源配置对话框,单击右 侧 "按钮可以放大对话框。

#### 图 **1-10** 配置数据源

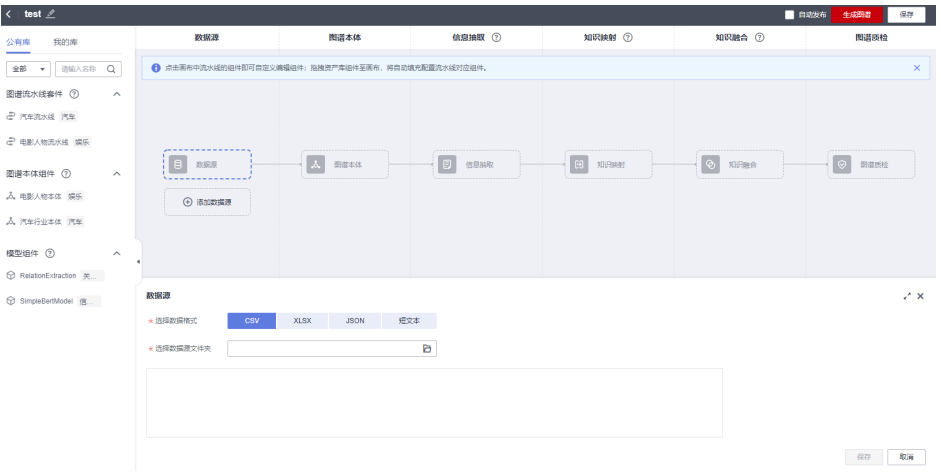

- 3. 在数据源配置对话框,填写相关信息。
	- "选择数据格式": 此样例选择"XLSX"。
	- "选择数据源文件": 单击<sup>日</sup>,弹出"选择数据源文件"对话框,选择数据 源存放在OBS的路径:
		- i. "OBS桶":选择数据源文件存放的OBS桶"kg-test"。确保您使用的 OBS桶与KG服务在同一区域,桶的存储类别为"标准存储"。
		- ii. "存储路径": 选择数据源文件存放在OBS桶的文件路径"demo-data/ kg\_demo.xlsx"。

选择的OBS路径不能是加密路径,否则可能会访问失败。

iii. "OBS桶授权": 如果OBS桶未授权, 请勾选"确认授权"。

选择完成后,单击"确定"。

#### <span id="page-12-0"></span>图 **1-11** 选择数据源文件

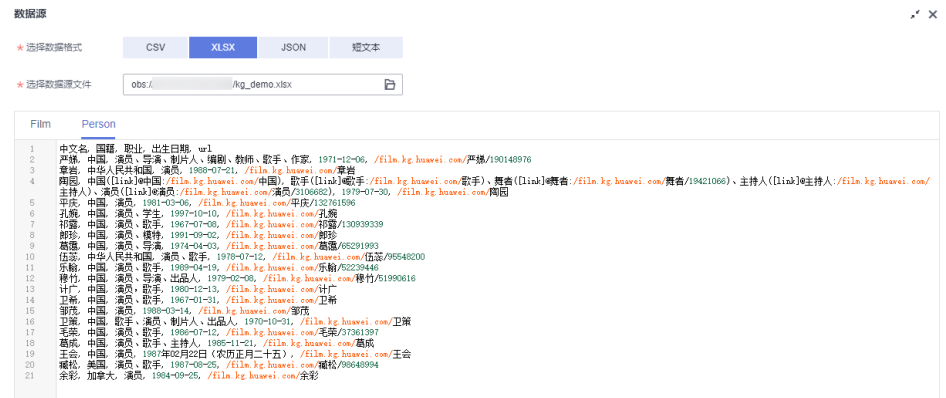

4. 填写完信息后,单击"保存",完成数据源的配置。

#### 步骤 **5**:配置图谱本体

- 1. 在流水线构建页面,单击"图谱本体",页面下方弹出图谱本体配置对话框,单 击右侧 " 按钮可以放大对话框。
- 2. 选择左侧"我的库"页签,在"图谱本体组件"中拖拽步骤**2**[:创建本体中](#page-5-0)创建的 本体"person\_film"到虚线框中,单击"保存",完成本体选择。

#### 说明

"我的库"页签下的"图谱本体组件"呈现的是"我的图谱资产库"中"我的本体"页面 创建或OBS导入的所有本体。

可单击页面右下角的"编辑",进入本体修改页面,修改后的本体将保存至"我 的库"。

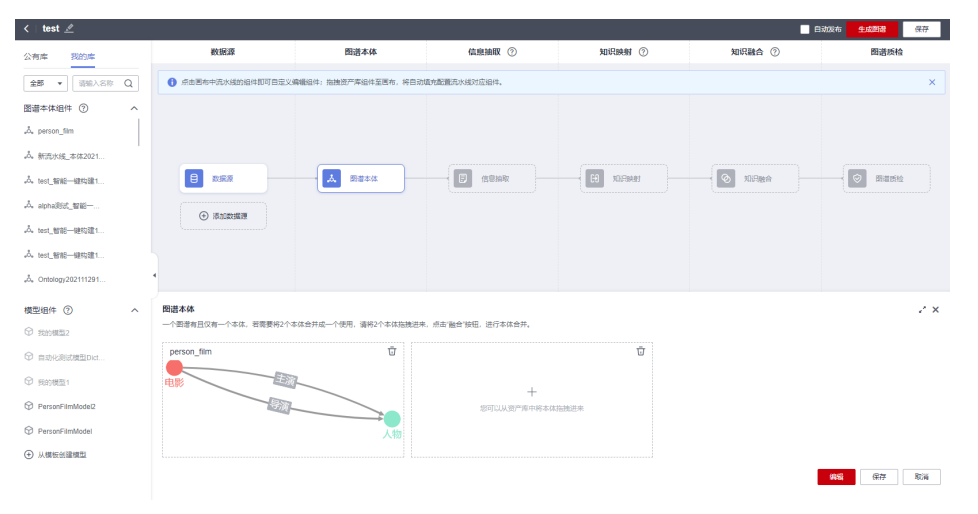

#### 图 **1-12** 图谱本体

#### 步骤 **6**:配置信息抽取

以两条数据为例,抽取信息前后的实体信息如图**[1-13](#page-13-0)**所示,展示如何配置信息抽取。

<span id="page-13-0"></span>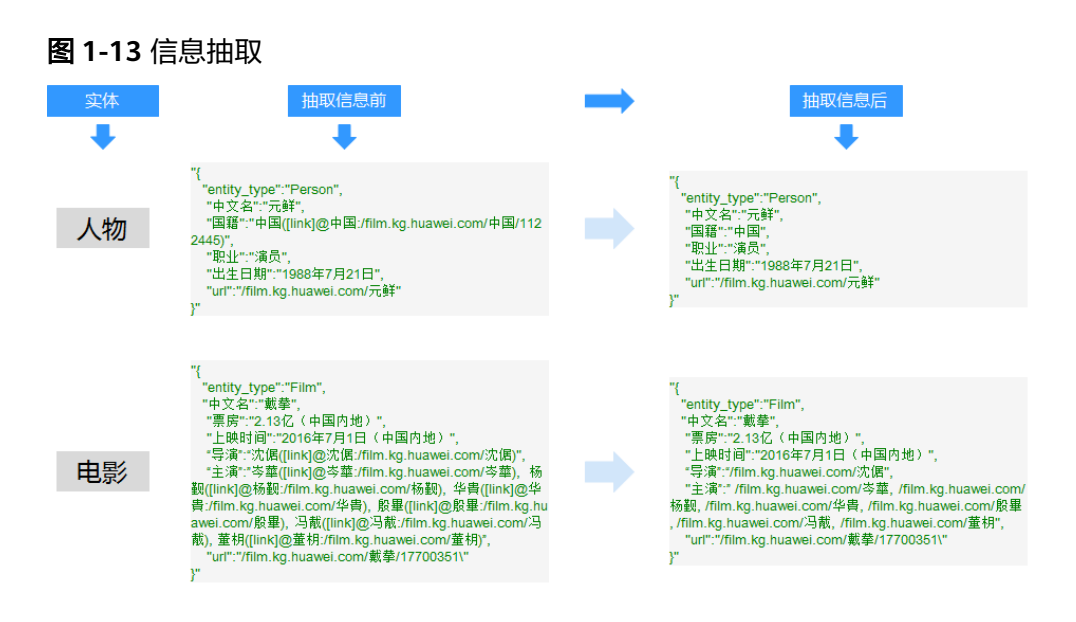

- 1. 在流水线构建页面,单击"信息抽取",页面下方弹出"信息抽取"对话框,单 击右侧 \* 按钮可以放大对话框。
- 2. 在"信息抽取"对话框中, "抽取方式"默认为"结构化抽取", "编辑方式" 选择"交互界面",关闭"默认抽取"开关。
- 3. 在信息抽取页面填写信息抽取项,按表**1-3**填写。

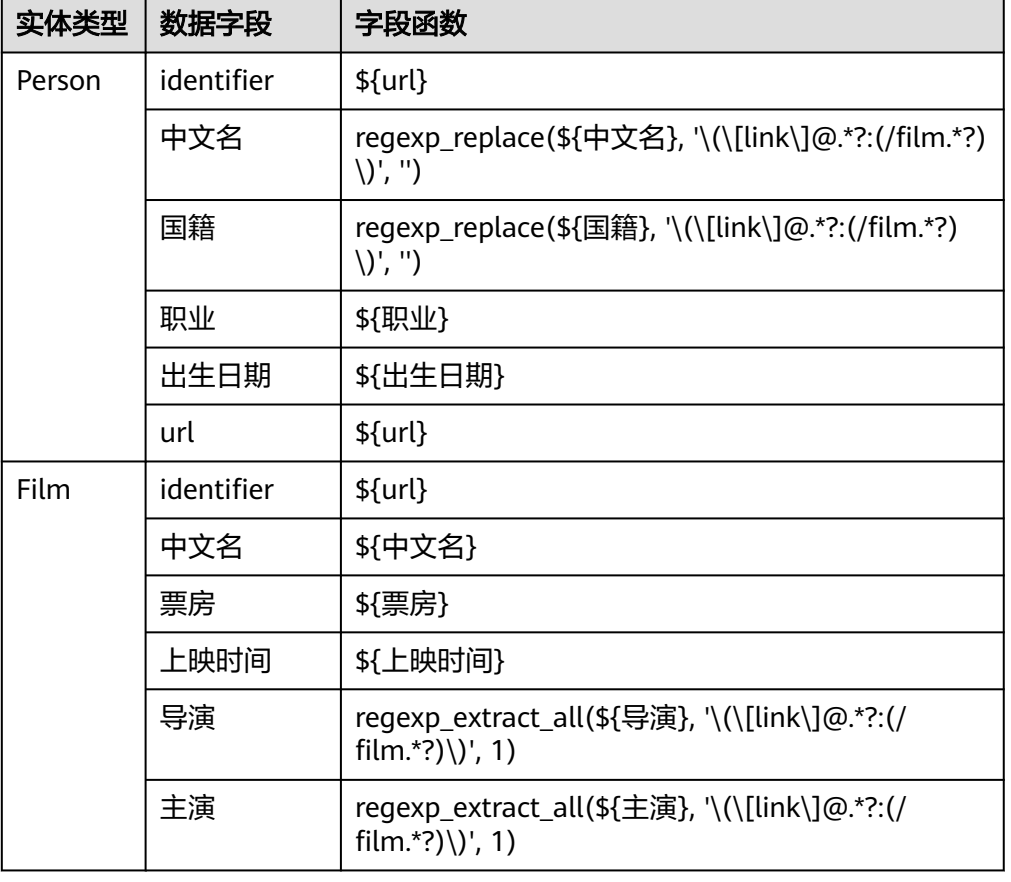

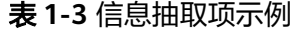

<span id="page-14-0"></span>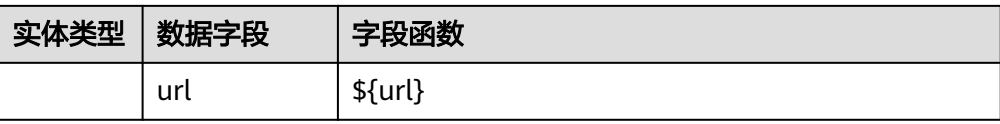

字段函数主要有三类,示例如下:

- \${职业} 直接引用"职业"字段的值,不做任何操作。
- regexp\_replace(\${国籍}, '\(\[link\]@.\*?:(/film.\*?)\)', '')

将"国籍"字段中符合正则模式的"\(\[link\]@.\*?:(/film.\*?)\)"替换成空字 符串,即删除符合这个pattern的字符串。例如从字段"中国([link]@中国:/ film.kg.huawei.com/中国/1122445)"抽取出信息"中国"。

regexp\_extract\_all(\${导演}, '\(\[link\]@.\*?:(/film.\*?)\)', 1)

抽取出导演字段中,与模式 "\(\[link\]@.\*?:(/film.\*?)\)" 匹配的数据值,返 回的类型是一个列表。例如""导演":"沈倨([link]@沈倨:/ film.kg.huawei.com/沈倨)" ",抽取信息后为""导演": "/ film.kg.huawei.com/沈倨""。 填写完"信息抽取项",单击"确定",完成信息抽取配置。

4. 填写完信息后,单击"保存"。

#### 步骤 **7**:配置知识映射

以其中两条数据为例,知识与实体之间的映射关系如图**1-14**所示,展示如何配置知识 映射。

图 **1-14** 知识与实体的映射关系

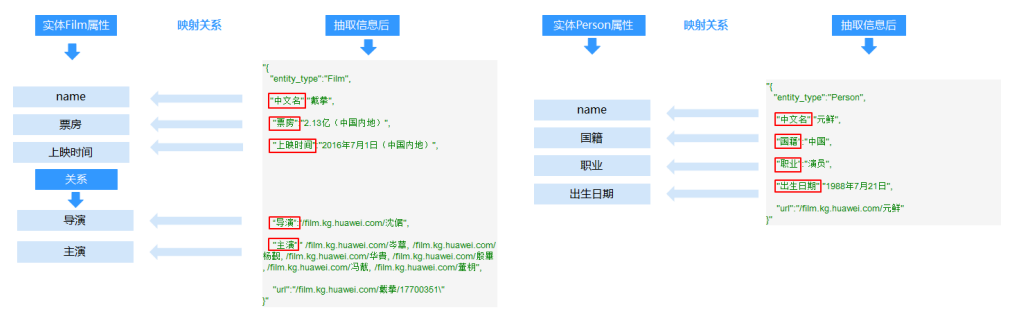

- 1. 在流水线构建页面,单击"知识映射",页面下方弹出"知识映射"对话框,单 击右侧 常钮可以放大对话框。
- 2. 在"知识映射"对话框下方,填写知识映射的相关信息。
	- 单击实体"电影"对应的 > 图标。
	- 填写实体"电影"映射前的抽取项: "Film"。
	- 填写映射到实体"电影"的抽取项,如图**[1-15](#page-15-0)**和表**[1-4](#page-15-0)**所示。

 $\mathbb{R}^2$ 

#### <span id="page-15-0"></span>图 **1-15** 实体电影的抽取项

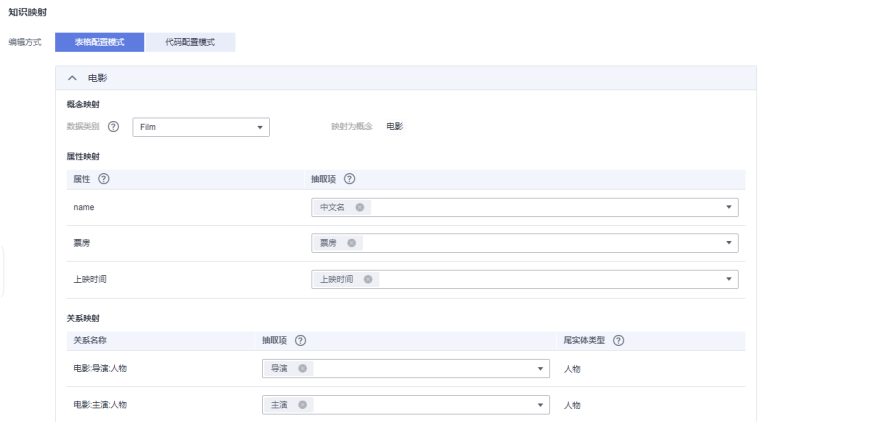

#### 表 **1-4** 实体电影的抽取项

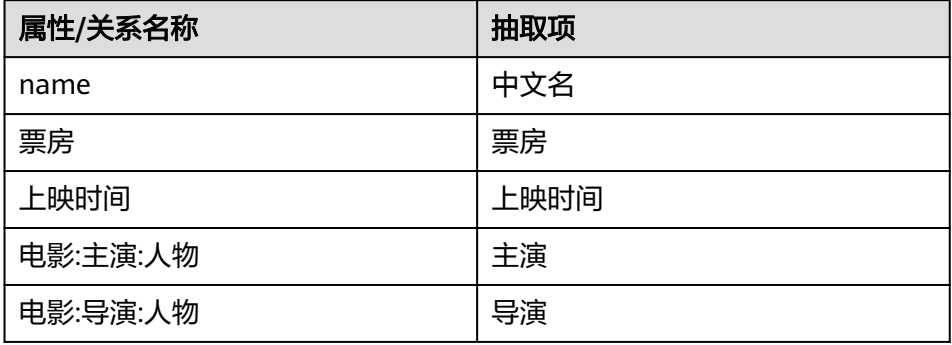

- 单击实体"人物"对应的 > 图标。
- 填写实体"人物"映射前的抽取项: "Person"。
- 填写映射到实体"人物"抽取项,如图**1-16**和表**[1-5](#page-16-0)**所示。

#### 图 **1-16** 实体人物的抽取项

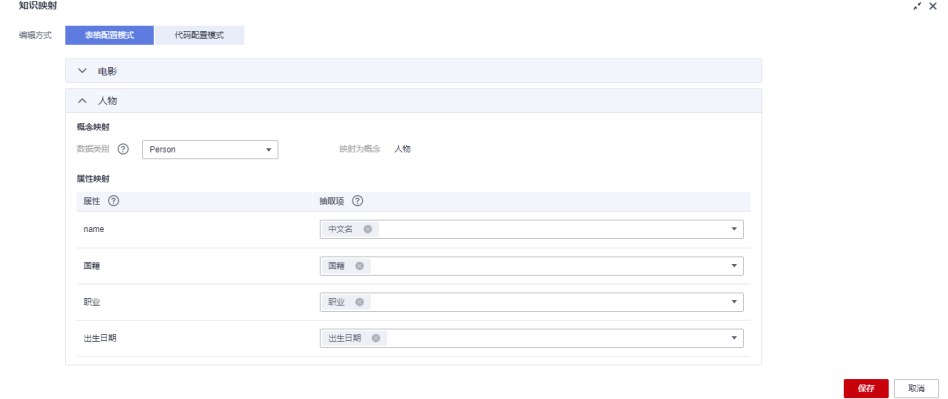

<span id="page-16-0"></span>表 **1-5** 实体人物的抽取项

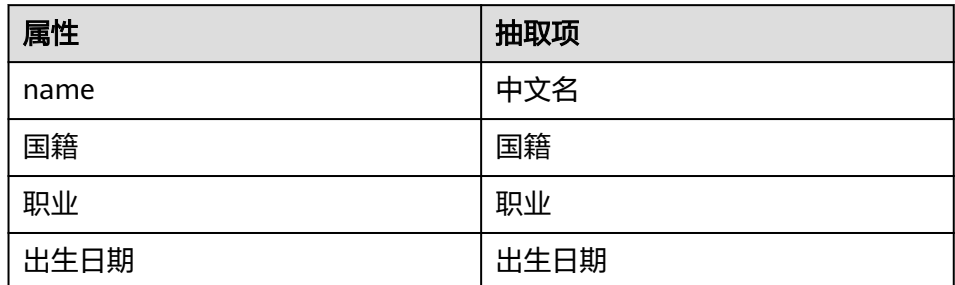

3. 单击"保存",完成知识映射配置。

#### 步骤 **8**:配置知识融合

以如下融合条件为例:

对电影的属性"name"相似的数据进行知识融合判断, 当属性"name"的相似度大 于等于0.90,且属性"上映时间"的相似度大于等于0.90时,数据进行融合。对人物 的属性"name"相似的数据进行知识融合判断,当属性"name"的相似度大于等于 0.90,且属性"职业"的相似度大于等于0.90时,数据进行融合。相似度函数均为编 辑距离函数"EditSim"。

展示如何配置知识融合。

- 1. 在流水线构建页面,单击"知识融合",页面下方弹出"知识融合"对话框,单 击右侧 • "按钮可以放大对话框。
- 2. 在"知识融合"对话框,打开"知识融合"开关。
- 3. 在左侧本体预览图中单击实体"电影"图标。
- 4. 在实体"电影"对应的"融合标识符"栏单击 ,选择标识知识融合的本体属性 "name"。
- 5. 填写实体"电影"的属性配置项信息。

可添加多组属性配置项,每组属性配置项可添加多个判断融合的属性配置。至少 存在一组属性配置项,组内所有判断融合的属性相似度均大于相似度阈值时,即 可融合这两条数据。

本样例只需添加一个属性配置分组,一组里填写两个属性配置项信息,如图**[1-17](#page-17-0)** 所示。

单击"添加分组",即可添加一组新的属性配置项。

单击"增加属性配置项",即可在组内添加新的属性配置项。

实体配置完成后,单击"确定"。

#### <span id="page-17-0"></span>图 **1-17** 实体电影的知识融合属性

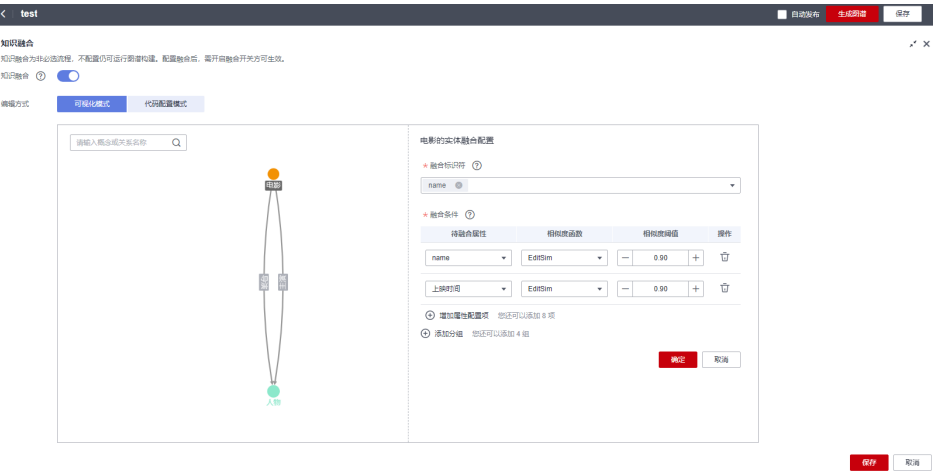

- 6. 在左侧本体预览图中单击实体"人物"图标。
- 7. 在实体"人物"对应的"融合标识符"栏单击 , 选择标识知识融合的本体属性  $\mathbb{R}$   $\mathbb{R}$   $\mathbb{$
- 8. 填写实体"人物"的属性配置项信息。

可添加多组属性配置项,每组属性配置项可添加多个判断融合的属性配置。至少 存在一组属性配置项,组内所有判断融合的属性相似度均大于相似度阈值时,即 可融合这两条数据。

本样例只需添加一个属性配置分组,一组里填写两个属性配置项信息,如图**1-17** 所示。

单击"添加分组",即可添加一组新的属性配置项。

单击"增加属性配置项",即可在组内添加新的属性配置项。

实体配置完成后,单击"确定"。

图 **1-18** 实体人物的知识融合属性

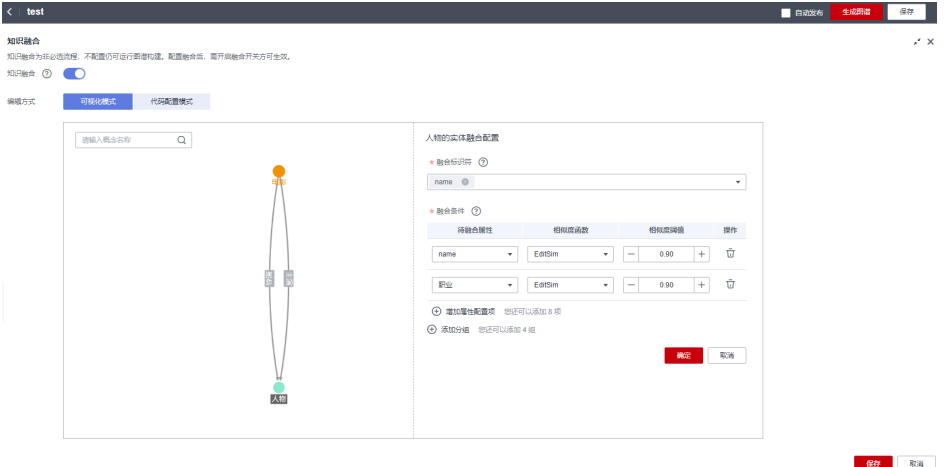

9. 单击"保存"。

#### 步骤 **9**:配置图谱质检

1. 在流水线构建页面,单击"图谱质检",页面下方弹出"图谱质检"对话框,单 击右侧 \* 按钮可以放大对话框。

#### <span id="page-18-0"></span>图 **1-19** 图谱质检

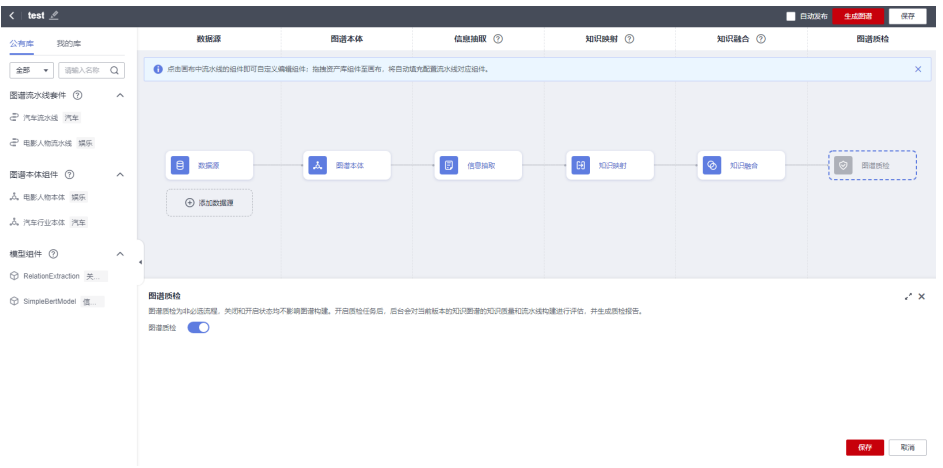

2. 在"图谱质检"对话框,打开"图谱质检"开关,单击"保存"。

#### 说明

图谱质检为非必选流程,关闭和开启状态均不影响图谱构建。开启质检任务后,后台会对 当前版本的知识图谱的知识质量和流水线构建进行评估,并生成质检报告,详见[查看质检](https://support.huaweicloud.com/usermanual-kg/kg_01_0061.html) [报告。](https://support.huaweicloud.com/usermanual-kg/kg_01_0061.html)

#### 步骤 **10**:生成图谱

在图谱流水线页面,单击右上角"生成图谱",完成图谱的创建。

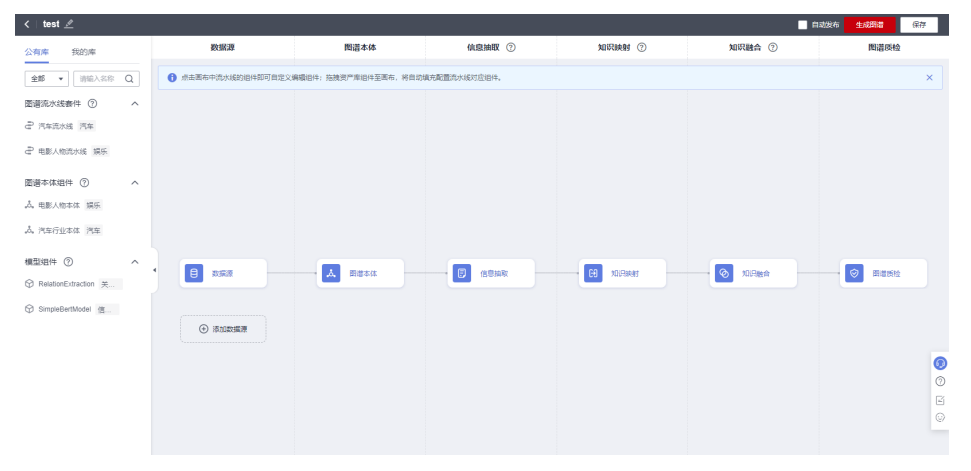

#### 图 **1-20** 生成图谱

跳至新建图谱"test"的详情页,查看图谱的状态,当图谱的"状态"由"运行中"变 为"可用"后,即可单击"图谱预览",预览图谱。

#### 步骤 **11**:融合验证

- 1. 登录KG服务管理控制台,单击左侧导航栏"我的图谱",在"我的图谱"页面单 击图谱"test", 进入图谱详情页。
- 2. 在"图谱版本"页签,等待图谱运行完成,单击"操作"列的"验证",进入 "随机验证"页面。

3. 在随机验证页面,有随机采样的部分融合样例,您如果认可融合的结果,单击 , 若不认可,单击×。

右侧可查看融合验证的结果,包含"准确率"、"准确数"、"不准确数"、 "不确定数"。

说明

- 如果随机验证页面为空页面,说明没有需要验证的融合样例。
- 如果首次构建图谱,版本会自动发布,无需手动发布。

图 **1-21** 融合验证

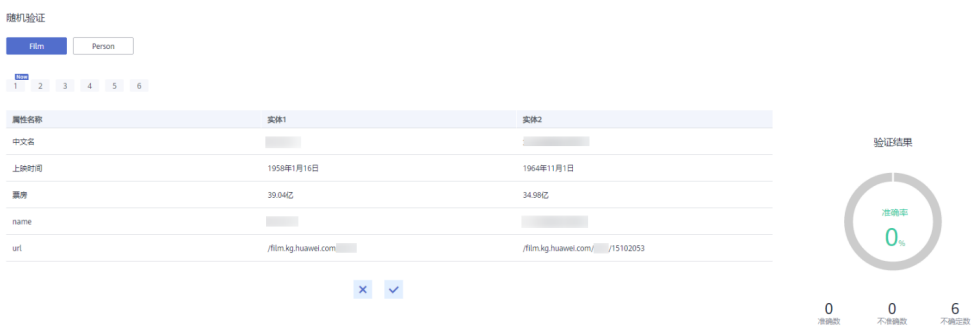

# **2** 非结构化数据创建图谱

## <span id="page-20-0"></span>**2.1** 创建图谱简介

数据是知识图谱的基础,在知识图谱服务创建知识图谱时,需要从OBS导入用于构建 知识图谱的基础数据。知识图谱服务支持的数据包括XLSX、CSV、JSON、多行单句文 本格式,详情请见<mark>数据格式要求</mark>,其中多行单句文本格式的数据居于非结构化数据。

本章节提供一个与人物、电影有关的非结构化数据自定义信息抽取模型并使用自定义 抽取模型创建知识图谱的流程,帮助您快速熟悉知识图谱自定义信息抽取模型创建过 程和使用非结构化数据创建图谱的过程。步骤如下:

- 1. 创建信息抽取模型: 以在ModelArts控制台上标注数据为例,介绍信息抽取模型的 构建流程。
- 2. [使用自定义抽取模型创建图谱](#page-31-0): 介绍通过自定义的信息抽取模型创建知识图谱的 流程。

## **2.2** 创建信息抽取模型

如果您在创建知识图谱时,选择使用自定义模型进行信息抽取,您需要在创建知识图 谱之前,创建信息抽取模型。

本章节提供一个与人物、电影有关的非结构化数据构建信息抽取模型流程,帮助您快 速熟悉知识图谱自定义信息抽取模型创建过程,通过在控制台进行数据标注、模型训 练,构建一个人物、电影有关的信息抽取模型。本样例以在ModelArts控制台上标注数 据为例,介绍信息抽取模型构建流程。

在创建模型之前,请仔细阅读<mark>准备工作</mark>罗列的要求,提前完成准备工作。在控制台上 创建信息抽取模型的步骤如下所示:

- 步骤1[:准备数据](#page-21-0)
- 步骤**2**[:创建数据集](#page-22-0)
- 步骤**3**[:标注数据](#page-23-0)
- 步骤4: 发布数据集
- 步骤**5**[:创建模型](#page-28-0)
- **步骤6[:创建模型版本](#page-29-0)**

#### ● 步骤**7**[:发布版本](#page-30-0)

#### ● 步骤**8**[:创建图谱](#page-31-0)

#### <span id="page-21-0"></span>准备工作

[已注册](https://reg.huaweicloud.com/registerui/public/custom/register.html?locale=zh-cn#/register)华为账号,并完成实名认证,具体申请信息请见<mark>[账号注册和](https://support.huaweicloud.com/usermanual-account/account_id_001.html)[实名认证](https://support.huaweicloud.com/usermanual-account/account_auth_00001.html)</mark>。且在使 用知识图谱服务前检查账号状态,账号不能处于欠费或冻结状态。

#### 步骤 1: 准备数据

在创建信息抽取模型之前,您需要自行准备基础数据并上传至OBS桶及文件夹中。

由于数据安全原因,本样例不提供具体的样例数据,仅提供样例数据要求,要求如  $\nabla$ :

#### 数据格式

数据格式为短文本txt格式,文件内容示例如下:

张三的生日是1990年1月1日, 身高175cm, 出生于北京。

李四,著名导演,毕业于电影学院,代表作有《电影1》、《电影2》。

... ...

#### 数据划分

训练数据:80%数据用于训练信息抽取模型。

验证数据:20%数据用于验证信息抽取模型性能(即F1、P、R性能指标)。

#### 训练数据量

训练一个基本可用的模型,标注数据量总数需要大于模型版本配置中的 "batch\_size",且需大于20\*三元组类型数量。

训练一个效果较好的模型,建议提供2万条以上的短句数据作为训练数据。

#### 三元组类型

本样例构建的模型适用于人物、电影领域的信息抽取,限定抽取的三元组类型如表**2-1** 所示。

#### 表 **2-1** 三元组类型

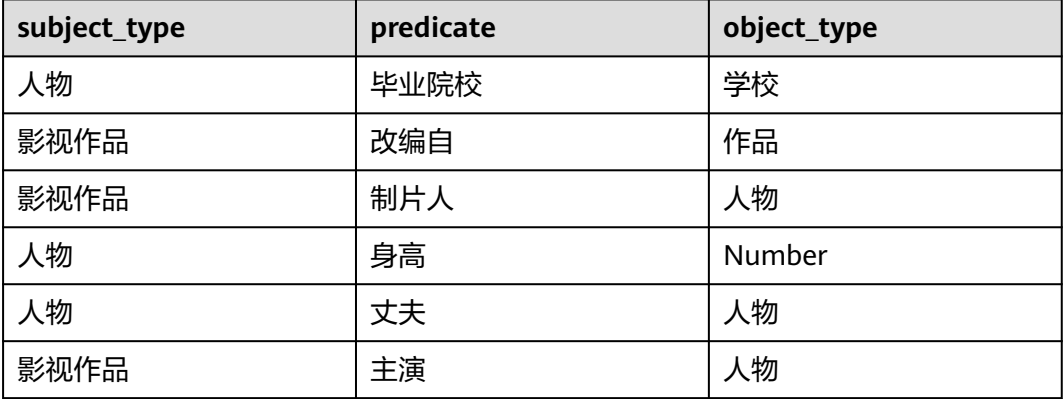

<span id="page-22-0"></span>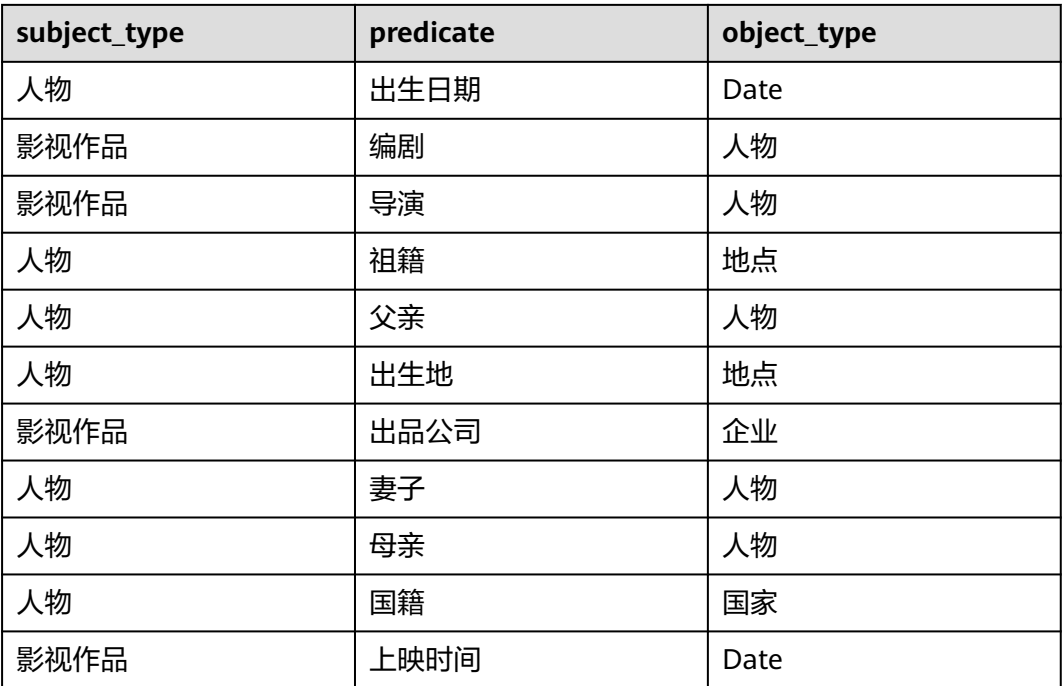

1. 按上文要求准备待标注的训练数据和模型数据,并保存至本地,训练数据命名为 "annotation.txt",模型数据命名为"corpus.txt"。

- 2. 登录OBS服务,创建桶和文件夹,用于存放数据集。 创建名称为"kg-model"的OBS桶。 创建名称为"model-data"的文件夹用于存放未标注的数据集。 创建名称为"model-data-out"的文件夹用于存放已标记并发布的数据集。 创建名称为"graph-data"的文件夹用于存放创建图谱的数据集。 创建OBS桶和文件夹的操作指导请参见<mark>[创建桶](https://support.huaweicloud.com/usermanual-obs/obs_03_0306.html)和[新建文件夹](https://support.huaweicloud.com/usermanual-obs/obs_03_0316.html)</mark>。为保证数据能正常 访问,请务必保证创建的OBS桶与KG服务在同一区域,桶的存储类别为"标准存 储"。
- 3. 参考[上传文件,](https://support.huaweicloud.com/usermanual-obs/obs_03_0307.html)使用单个文件上传方式将本地准备的训练数据"annotation.txt" 文件上传至OBS路径"kg-model/model-data"下,将本地准备的创建模型的数 据文件"corpus.txt"上传至OBS路径"kg-model/graph-data"。

#### 步骤 **2**:创建数据集

1. 登录**[ModelArts](https://console.huaweicloud.com/modelarts/?region=cn-north-4#/dashboard)<del>管理控制台</del>,在左侧菜单栏中单击"数据管理 > 数据集",进入** 数据集页面,单击页面上方"前往新版"。

图 **2-1** 数据集

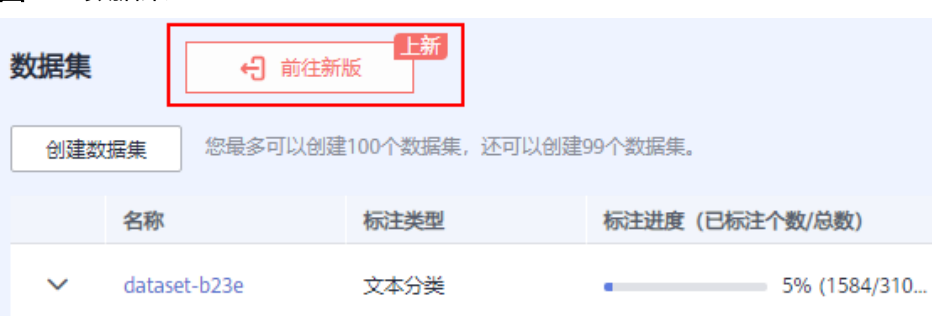

#### 说明

<span id="page-23-0"></span>如果数据集页面上方显示"返回旧版",则说明当前页面已经是新版页面。 2. 单击"创建数据集",在"基本信息"页签,参考图**2-2**填写信息。

#### 图 **2-2** 创建数据集

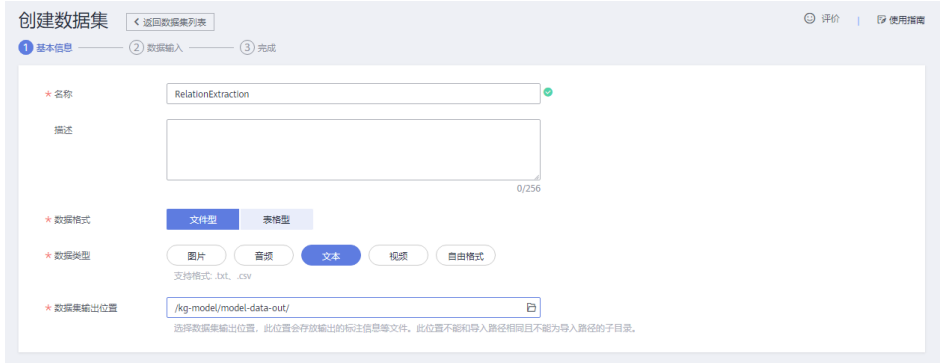

 $"R\pi"$ : 填写 "RelationExtraction"

"描述":填写简单的数据集描述,可不填。

"数据格式":选择"文件型"。

"数据类型":选择"文本"。

"数据集输出位置":单击 选择输出数据集的OBS路径"/kg-model/modeldata-out/"。

3. 单击"下一步",在"数据输入"页签,参考图2-3填写信息,然后单击"创 建"。

数据集创建完成后,系统自动跳至数据集页面,您可以查看数据集详情。

"数据源":默认为"OBS"。

"导入方式":默认为"目录"。

"导入路径":单击 选择存放待标记数据集的OBS路径"/kg-model/modeldata/"。

"数据标注状态":选择"未标注"。

#### 图 **2-3** 创建数据集

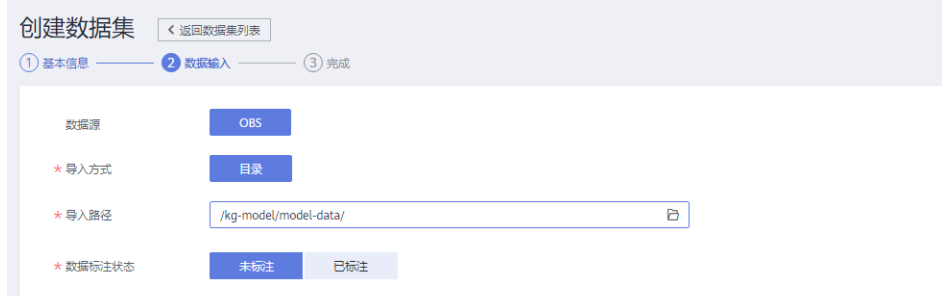

#### 步骤 **3**:标注数据

1. 在**[ModelArts](https://console.huaweicloud.com/modelarts/?region=cn-north-4#/dashboard)<del>管理控制台</del>的左侧菜单栏中单击"数据管理 > 数据标注 ",进入数** 据标注页面。

- 2. 单击"创建标注作业",进入创建标注作业页面。
- 3. 参考<mark>图2-4</mark>填写信息,然后单击"创建"。
	- "名称":自动生成作业名称,也可以自定义修改。
	- "描述":填写简单的数据集描述,可不填。
	- "标注场景":选择"文本"。
	- "标注类型":选择"文本三元组"。

"数据集名称": 选择"RelationExtraction"。如果选不到,可以单击 ■ 图标刷 新后再选。

"添加标签集":按表**[2-1](#page-21-0)**添加实体标签和关系标签,实体标签需要添加表**[2-1](#page-21-0)**中 的"subject\_type"和"object\_type",关系标签需要添加表**[2-1](#page-21-0)**中的

"predicate",如图**[2-5](#page-25-0)**和图**[2-6](#page-26-0)**所示。

"启用团队标注":打开开关会启动团队标注,团队成员可以进行该数据集的标 注任务,可不操作。

图 **2-4** 创建标注作业

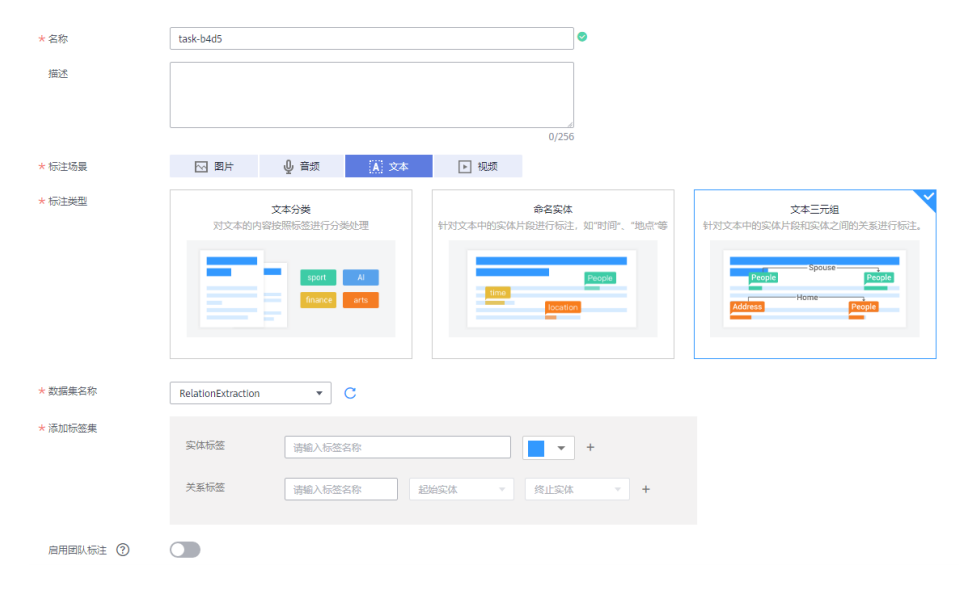

#### <span id="page-25-0"></span>图 **2-5** 实体标签

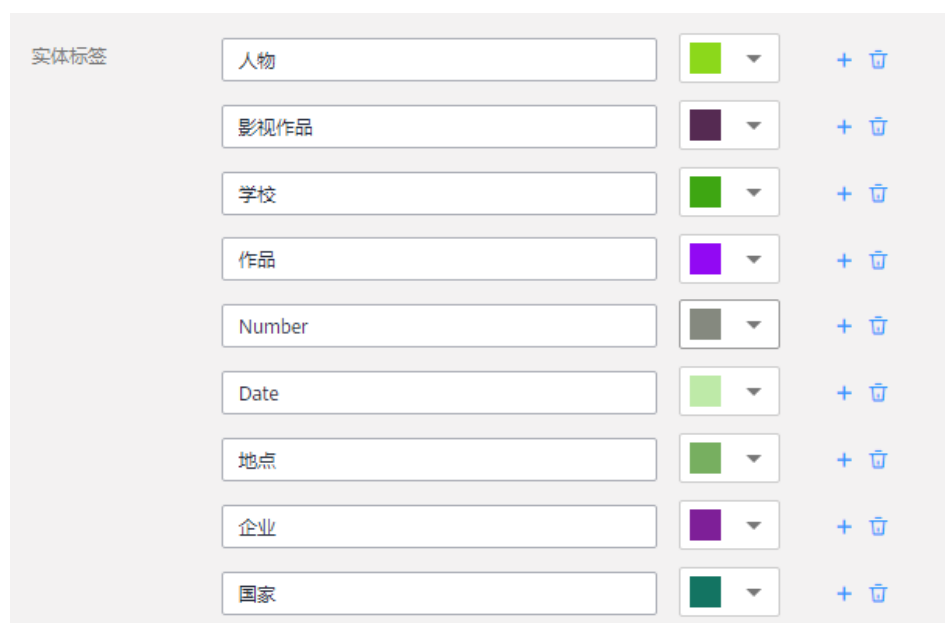

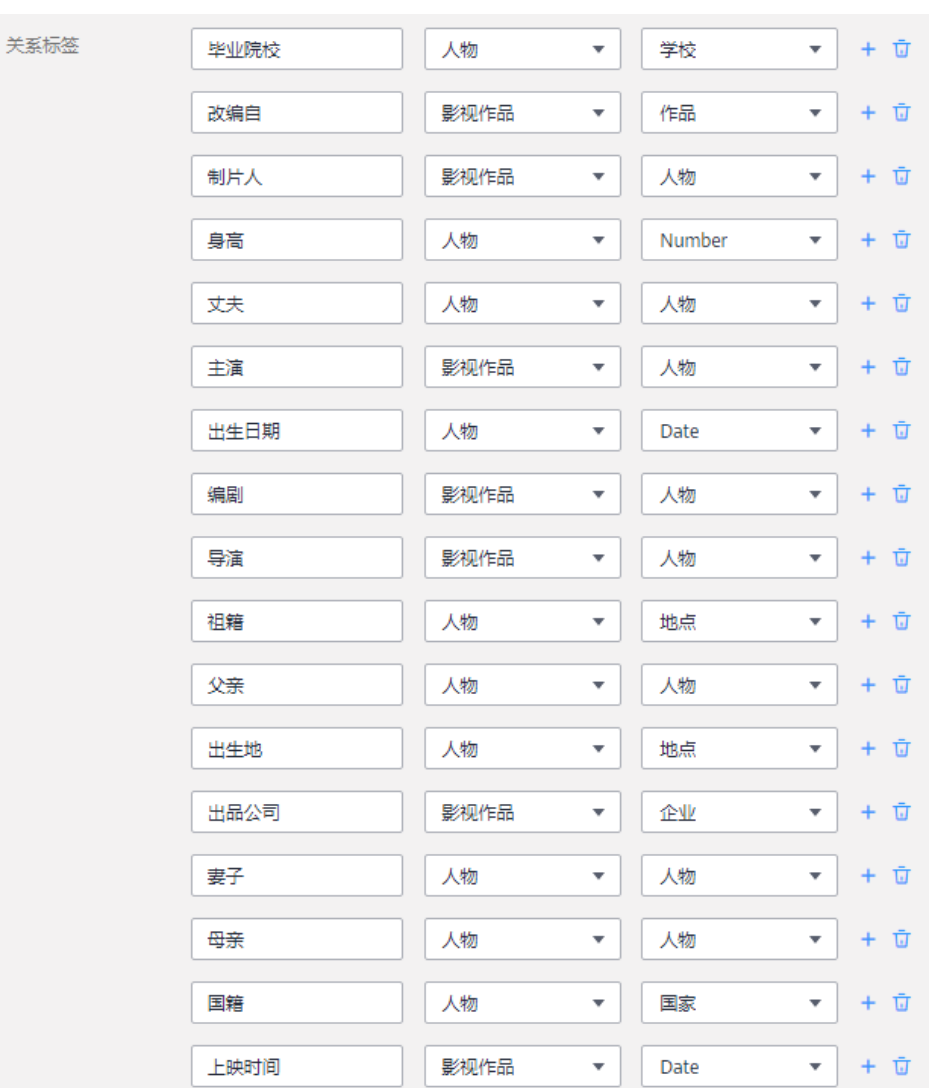

#### <span id="page-26-0"></span>图 **2-6** 关系标签

4. 单击"创建"后自动返回数据标注页面。在标注作业列表中单击作业名称,进入 作业标注详情页,默认显示"未标注"的文本列表。 单击"同步新数据",快速将数据集中的数据添加到标注作业中。

5. 按下文步骤标注文本数据集。

a. 在"未标注"页签文本列表中,页面左侧罗列"标注对象列表"。在左侧列 表中单击需标注的文本对象,在右侧文本框选中相应文本内容,在页面呈现 的实体类型列表中选择实体名称,完成实体标注。

<span id="page-27-0"></span>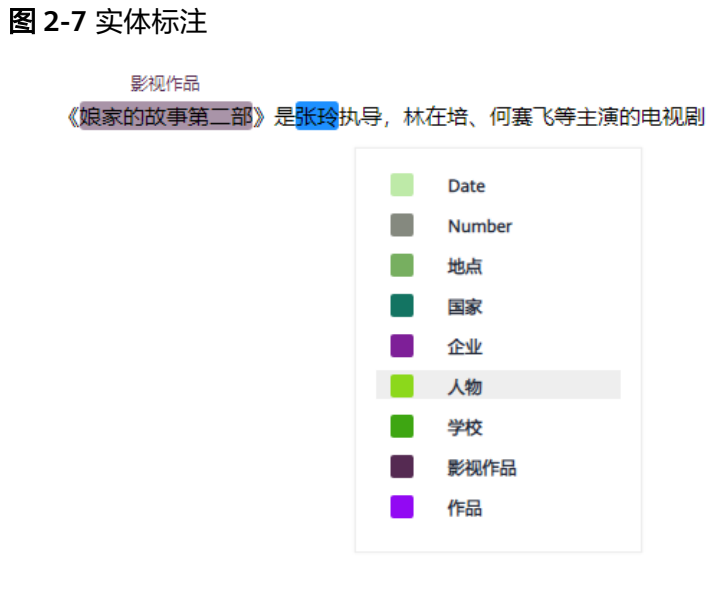

- b. 在完成多个实体标注后,鼠标左键依次单击起始实体和终止实体,在呈现的 关系类型列表中选择一个对应的关系类型,完成关系标注。
	- 图 **2-8** 关系标注

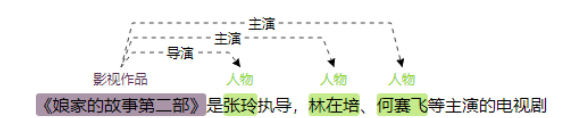

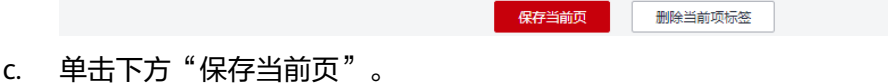

#### 步骤 **4**:发布数据集

- 1. 在[ModelArts](https://console.huaweicloud.com/modelarts/?region=cn-north-4#/dashboard)<mark>管理控制台</mark>的左侧菜单栏中单击"数据管理>数据集",进入数据集 页面。
- 2. 在数据集列表中,单击数据集"RelationExtraction"操作列的"发布"。 或者,您可以单击数据集名称,进入数据集概览页,在页面右上角单击"发 布"。

 $\times$ 

<span id="page-28-0"></span>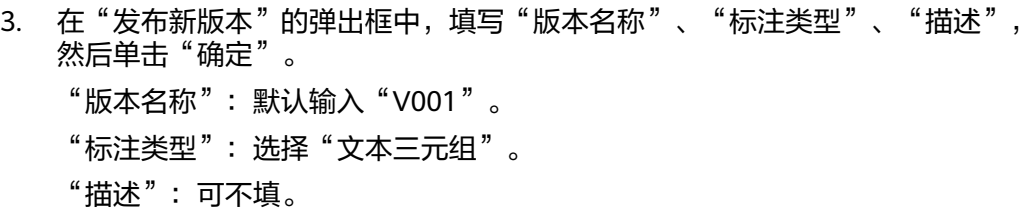

#### 图 **2-9** 发布新版本

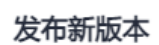

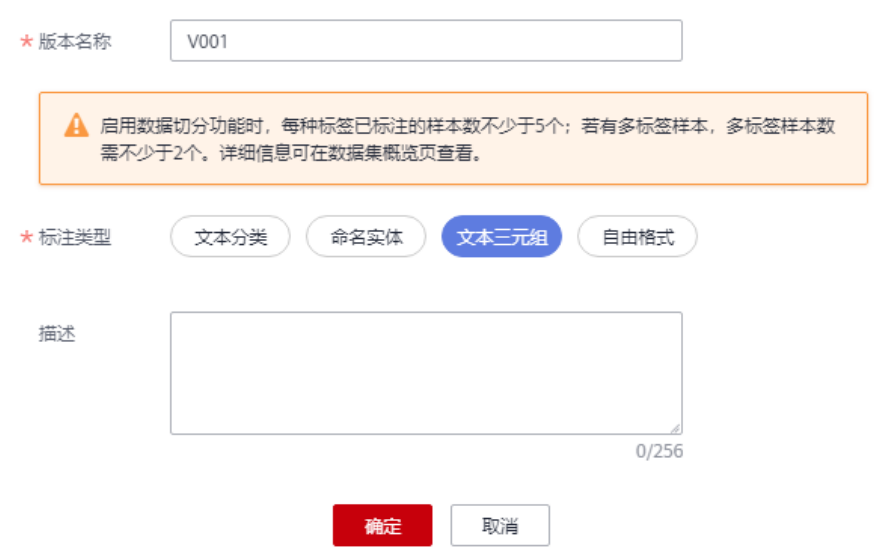

4. 自动跳转至版本管理页面,记录V001.manifest文件的存储路径,如<mark>图2-10</mark>红框所 示。

#### 图 **2-10** 存储路径

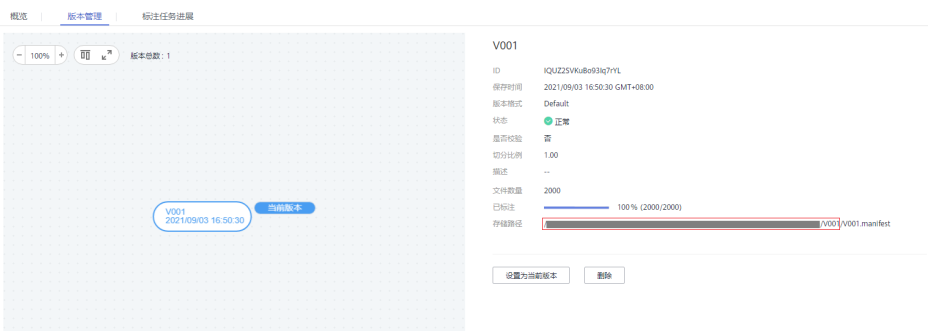

#### 步骤 **5**:创建模型

- 1. 登录KG服务管理控制台,在左侧菜单栏中选择"我的图谱资产库 > 我的模型", 进入模型管理页面。
- 2. 在模型列表左上方,单击"创建模型"。 弹出"创建模型"对话框。

 $\times$ 

#### <span id="page-29-0"></span>图 **2-11** 创建模型

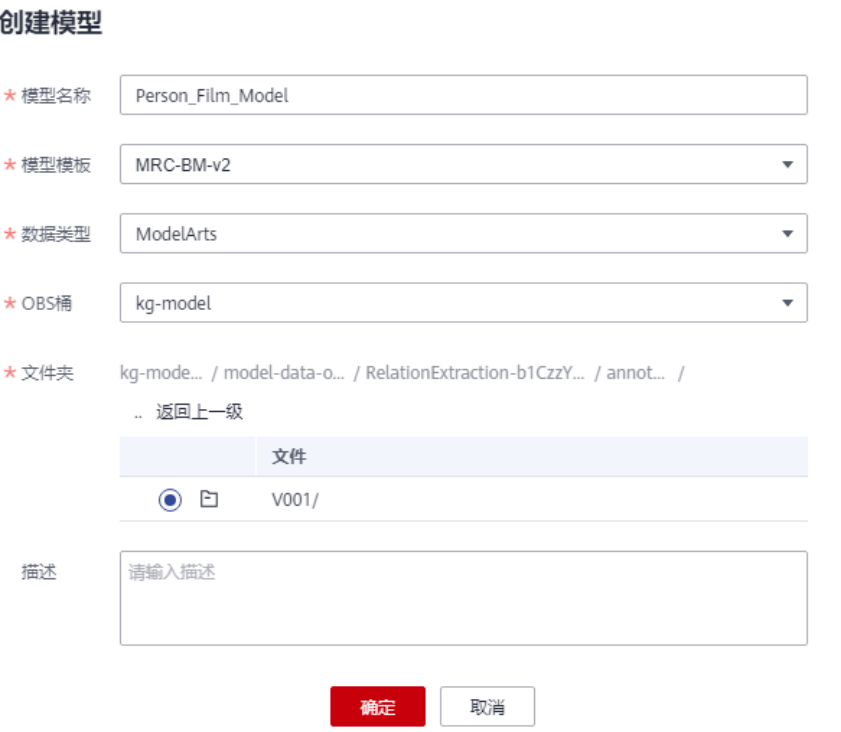

- 3. 在"创建模型"对话框中填写相关信息,如图**2-11**所示,单击"确定",完成模 型创建。
	- "模型名称":在"模型名称"文本框中填写模型名称
	- "Person\_Film\_Model"。

"模型模板":单击-选择模型模板"MRC-BM-v2",MRC-BM-v2的基本概念请 参见[训练模型框架介绍。](https://support.huaweicloud.com/usermanual-kg/kg_01_0024.html#section0)

"数据类型": 单击 <del>-</del> 选择"ModelArts",训练数据类型详情请参见<mark>训练数据类</mark> [型介绍](https://support.huaweicloud.com/usermanual-kg/kg_01_0024.html#section1)。

"OBS桶": 选择在<mark>步骤1: 准备数据</mark>新建的OBS桶"kg-model"。

"文件夹":选择在**[4](#page-28-0)**中记录的V001.manifest文件的存储路径,并勾选存放的文 件夹。

#### 步骤 **6**:创建模型版本

- 1. 在KG服务管理控制台的左侧菜单栏中选择"我的图谱资产库 > 我的模型",进入 "模型管理"页面。
- 2. 在模型列表中,单击在<mark>步骤5:创建模型</mark>所创建的模型"Person\_Film\_Model", 进入模型详情页。
- 3. 在版本管理区域单击"创建新版本"。 弹出"创建新版本"对话框。
- 4. 在"创建新版本"对话框中如图**[2-12](#page-30-0)**填写模型参数的参数值。

一般18类三元组、2000条训练数据,训练迭代次数(epochs)在30次左右可以正 确的抽取得到部分三元组,训练迭代次数(epochs)在100次左右模型达到最优 解。

## <span id="page-30-0"></span>图 **2-12** 创建新版本

## 创建新版本

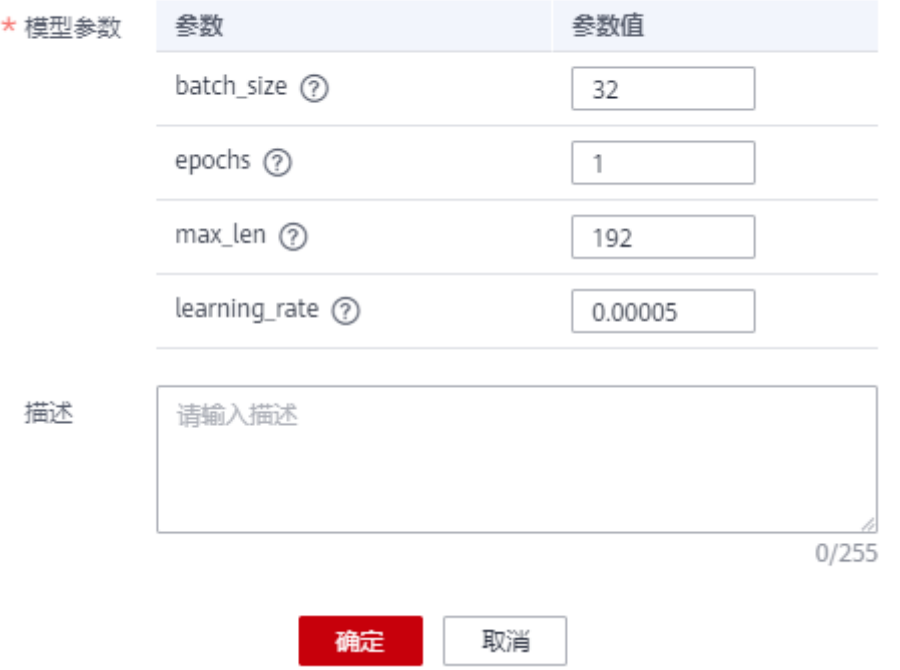

5. 单击"确定",完成模型版本的创建。 在模型详情页,您可以看到模型版本的"状态"处于"训练中",等到"状态" 变为"训练完成",就可以执行下一步步骤7:发布版本。

#### 步骤 **7**:发布版本

- 1. 在KG服务管理控制台的左侧菜单栏中选择"我的图谱资产库 > 我的模型",进入 "模型管理"页面。
- 2. 在模型列表中,单击在<mark>步骤5:创建模型</mark>所创建的模型" Person\_Film\_Model ", 进入模型详情页。
- 3. 在版本管理列表中的"操作"栏,单击"发布"。

#### 图 **2-13** 发布版本

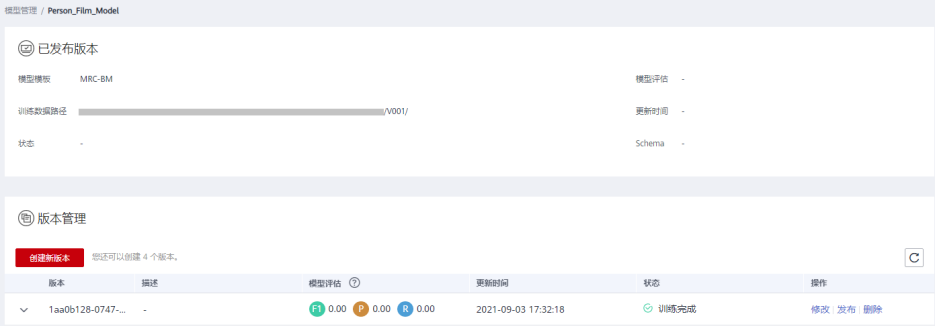

待状态栏处于"已发布"状态,该版本的模型即可在创建图谱过程中对文本进行 信息抽取,即可执行下一步步骤**8**[:创建图谱。](#page-31-0)

#### <span id="page-31-0"></span>步骤 **8**:创建图谱

详细步骤请参见使用自定义抽取模型创建图谱。

## **2.3** 使用自定义抽取模型创建图谱

本章节以有关于人物和电影的非结构化数据为例,提供一个使用自定义的信息抽取模 型创建知识图谱的流程,帮助您快速熟悉使用非结构化数据和自定义信息抽取模型创 建图谱的过程。

首先,请仔细阅读**准备工作**罗列的要求,提前完成准备工作。然后在控制台上创建信 息抽取模型和知识图谱,步骤如下:

- 步骤**1**:创建本体
- 步骤**2**[:选择图谱规格](#page-36-0)
- 步骤**3**[:配置数据源](#page-37-0)
- 步骤**4**[:配置图谱本体](#page-38-0)
- 步骤**5**[:配置信息抽取](#page-39-0)
- 步骤**6**[:配置知识映射](#page-40-0)
- 步骤**7**[:配置知识融合](#page-42-0)
- 步骤**8**[:配置图谱质检](#page-43-0)
- 步骤**9**[:生成图谱](#page-43-0)

#### 准备工作

- [已注册](https://reg.huaweicloud.com/registerui/public/custom/register.html?locale=zh-cn#/register)华为账号,并完成实名认证,具体申请信息请见[账号注册](https://support.huaweicloud.com/usermanual-account/account_id_001.html)[和实名认证](https://support.huaweicloud.com/usermanual-account/account_auth_00001.html)。且 在使用知识图谱服务前检查账号状态,账号不能处于欠费或冻结状态。
- 已自定义信息抽取模型,详情请[见创建信息抽取模型](#page-20-0)。

#### 步骤 **1**:创建本体

[在创建信息抽取模型](#page-20-0)中自定义的信息抽取模型需要从本章节待创建的图谱数据中抽取 三元组信息,因此我们在创建本体时可以参考表**[2-1](#page-21-0)**中的三元组类型。

#### 图 **2-14** 创建本体

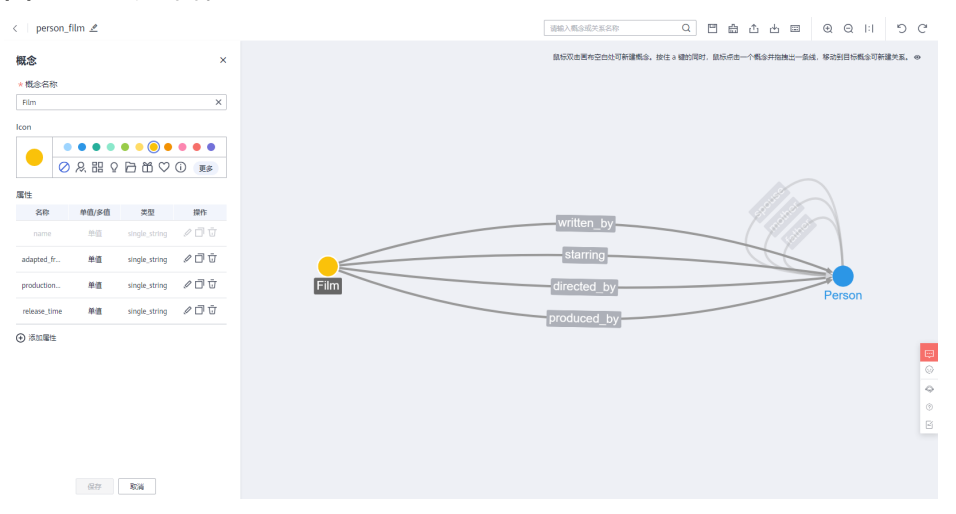

- 1. 登录KG服务管理控制台,在左侧菜单栏中选择"我的图谱资产库 > 我的本体", 进入"本体管理"页面。
- 2. 单击左上角"创建本体",弹出"创建本体"对话框。
- 3. 在对话框中, "本体名称"文本框中填写本体名称"person film", 在"本体描 述"文本框中填写本体描述"包括电影和人物两个概念",单击"确定"。

图 **2-15** 创建本体

#### 创建本体

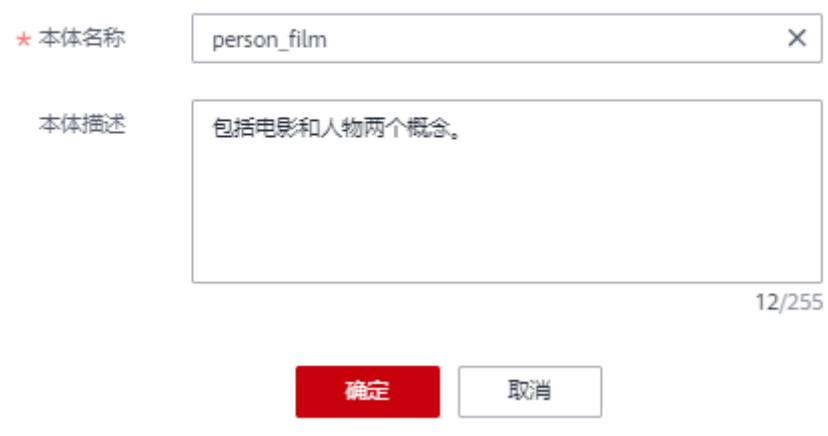

- 4. 创建两个概念节点"Film"和"Person"。 具体操作如下:
	- a. 双击界面空白处,新建概念节点。
	- b. 右键单击概念图标,选择"编辑"或双击概念图标,左侧弹出概念编辑框。
	- c. 在概念编辑框中,按表**[2-2](#page-33-0)**编辑"概念名称"、"Icon"和"属性",单击 "保存"。

#### <span id="page-33-0"></span>图 **2-16** 编辑概念

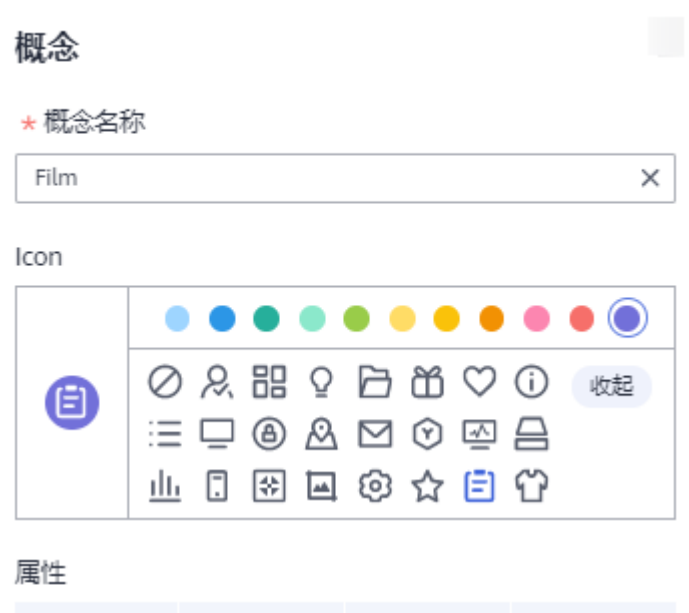

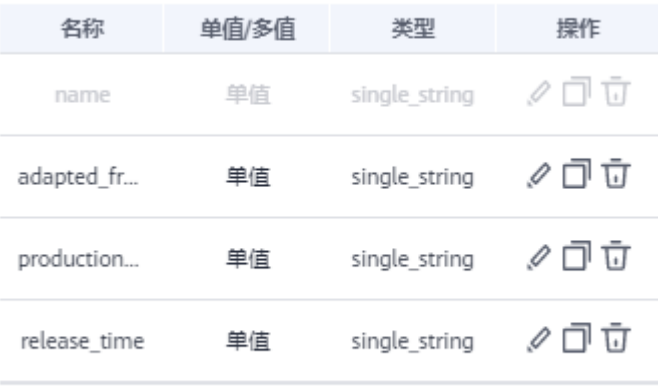

→ 添加属性

#### 表 **2-2** 编辑概念

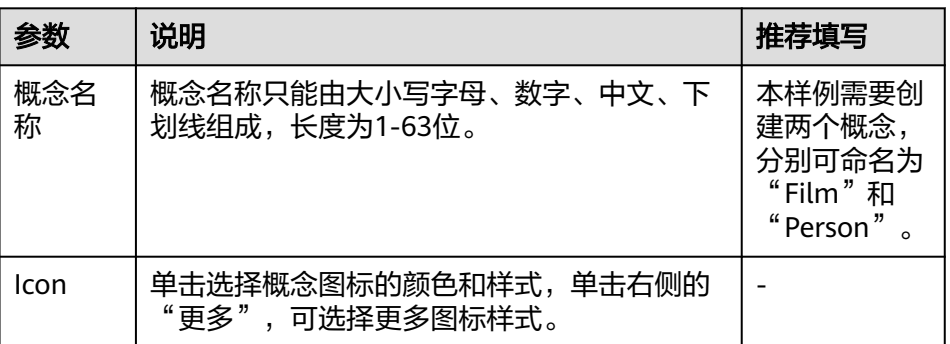

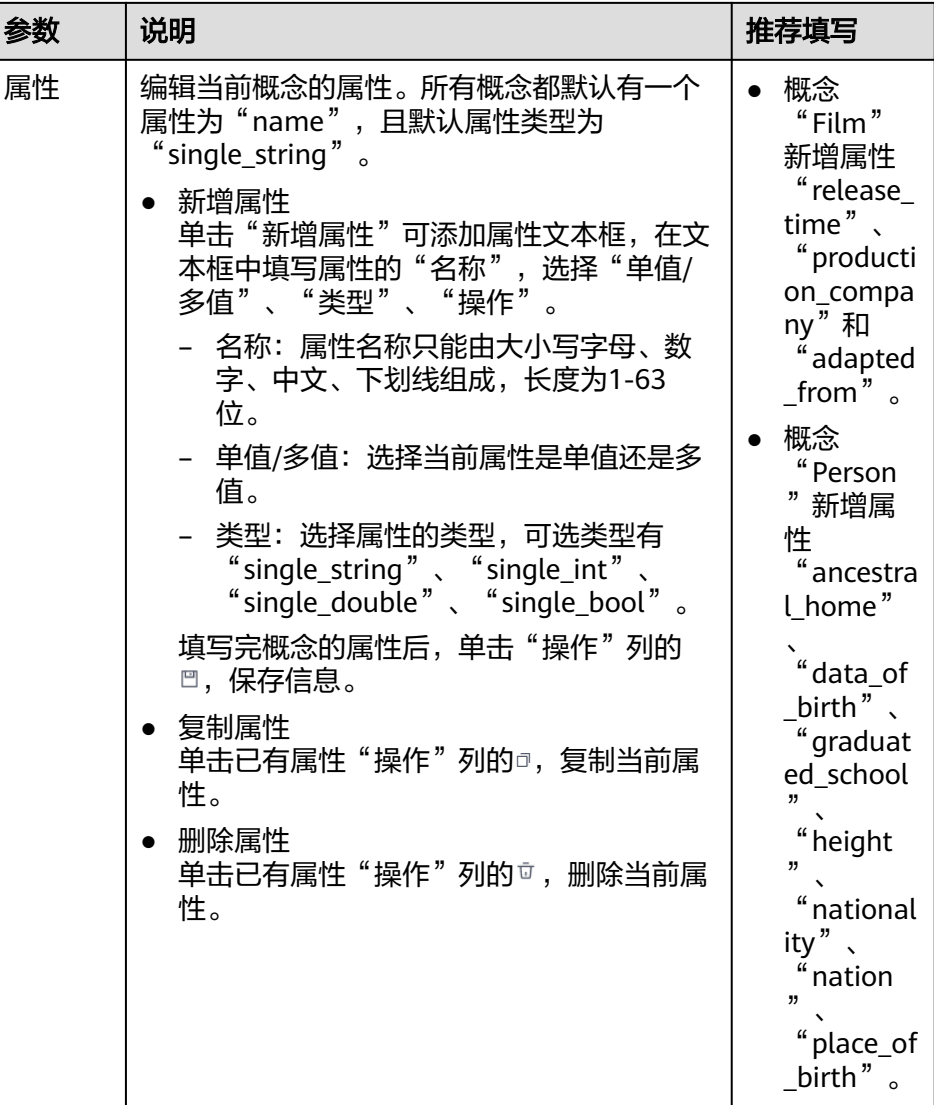

5. 创建"Film"和"Person"之间的关系。

具体操作如下:

- a. 按住键盘a键,同时鼠标单击概念节点"Film",拖拽出一条线,移动至目标 概念"Person"。 或鼠标右键单击一个概念节点"Film",选择"新建关系",然后拖拽出一 条线,移动至目标概念"Person"。
- b. 右键单击关系曲线,选择"编辑"。 右侧弹出关系编辑框。

#### 图 **2-17** 编辑关系

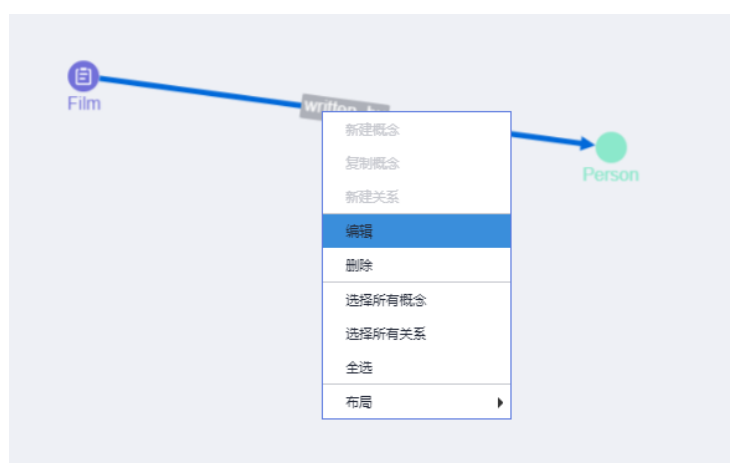

c. 在关系编辑框中,填写"关系名称",只能由大小写字母、数字、中文、下 划线组成,长度为1-63位。

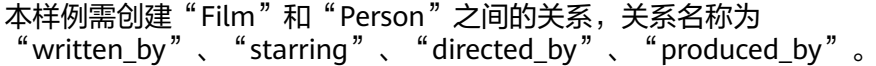

#### 图 **2-18** 编辑关系

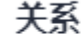

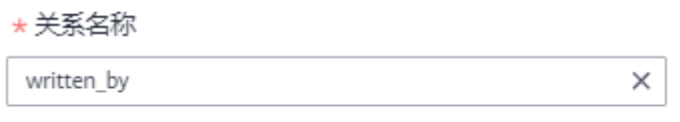

- d. 单击"保存"。
- 6. 创建"Person"和"Person"之间的关系。 具体操作如下。
	- a. 按住键盘a键,同时鼠标单击概念节点"Person",拖拽出一条线,移动至目 标概念"Person"。 或鼠标右键单击一个概念节点"Person",选择"新建关系",然后拖拽出 一条线,移动至目标概念"Person"。
	- b. 右键单击关系曲线,选择"编辑"。 右侧弹出关系编辑框。
	- c. 在关系编辑框中,填写"关系名称",只能由大小写字母、数字、中文、下 划线组成,长度为1-63位。

```
本样例需创建三个"Person"和"Person"之间的关系,关系名称分别为
"father"、"spouse"、"mother"。
```
<span id="page-36-0"></span>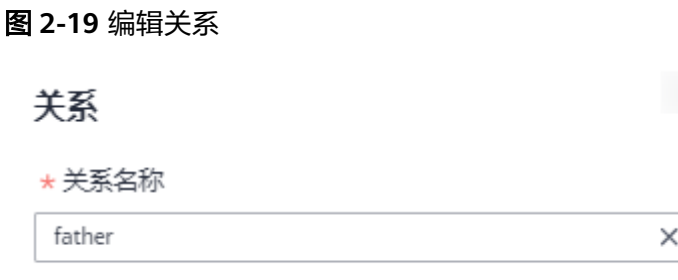

d. 单击"保存"。

#### 步骤 **2**:选择图谱规格

- 1. 登录KG服务管理控制台,默认进入"我的图谱"页面。
- 2. 单击+,在创建图谱页面按<mark>表2-3</mark>填写信息。

#### 图 **2-20** 服务选型

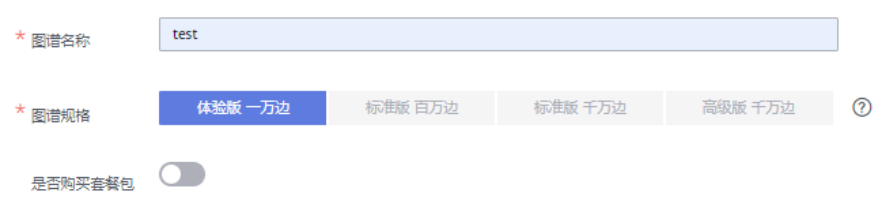

#### 表 **2-3** 服务选型参数说明

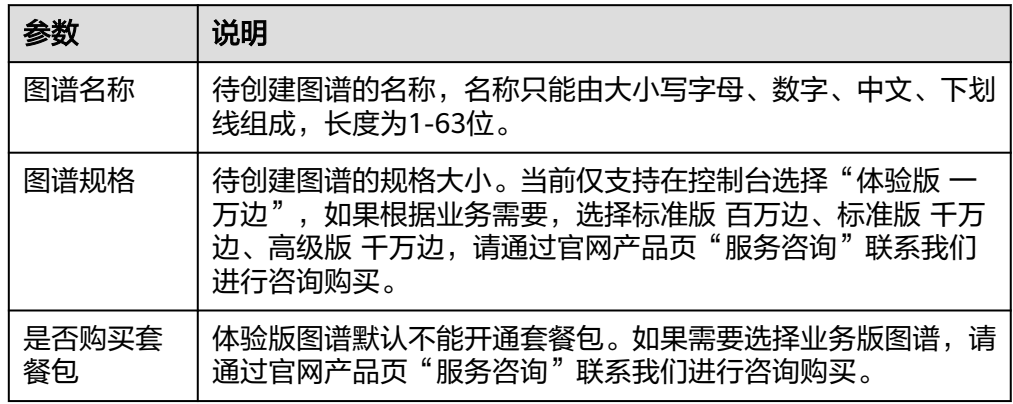

- 3. 单击右下角"下一步",在"版本确认"页签确认版本信息。
- 4. 单击右下角"确认创建"。

页面提示"知识图谱创建任务提交成功"。 单击"返回",返回至"我的图谱"页面,您会看到新创建的图谱卡片,"运行 状态"为"创建中"。等待十几分钟后,运行状态变为"初始化"状态。

#### <span id="page-37-0"></span>图 **2-21** 创建图谱

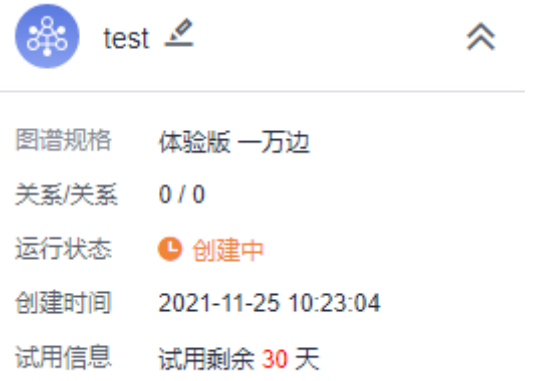

#### 步骤 **3**:配置数据源

创建图谱的数据使用在步<mark>骤1[:准备数据](#page-21-0)</mark>中提前准备并上传至OBS的图谱数据。

1. 在"我的图谱"页面鼠标移至新创建的图谱卡片,单击"图谱构建 WorkSpace"。 进入图谱流水线构建页面。

图 **2-22** 图谱构建 WorkSpace

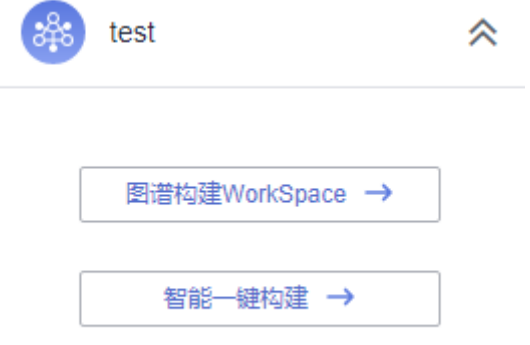

2. 在流水线构建页面,单击"数据源",页面下方弹出数据源配置对话框,单击右 侧 \* 按钮可以放大对话框。

#### <span id="page-38-0"></span>图 **2-23** 配置数据源

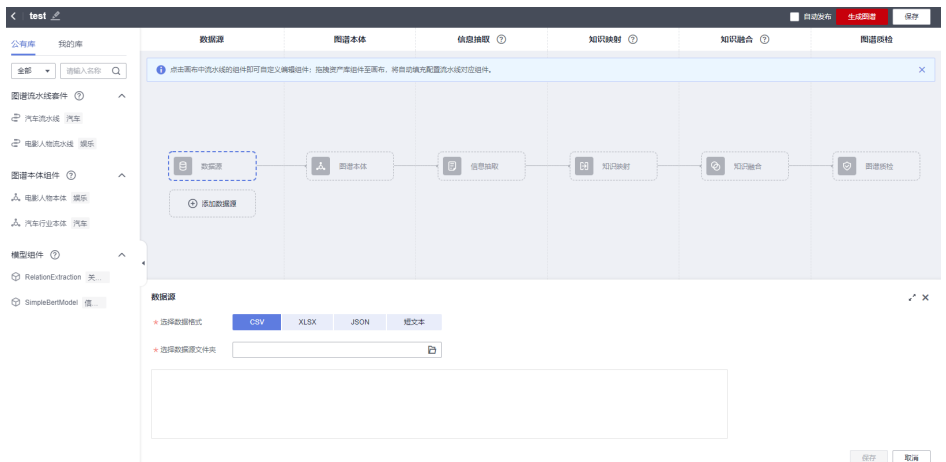

- 3. 在"数据源配置"对话框,填写相关信息。
	- "选择数据格式": 此样例选择"短文本"。
	- "选择数据源文件": 单击<sup>日</sup>,弹出"选择数据源文件"对话框,选择数据 源存放在OBS的路径:
		- i. "OBS桶": 选择数据源文件存放的OBS桶"kg-model"。确保您使用 的OBS桶与KG服务在同一区域,桶的存储类别为"标准存储"。
		- ii. "存储路径": 选择数据源文件存放在OBS桶的文件路径"kg-model/ graph-data/corpus.txt"。 选择的OBS路径不能是加密路径,否则可能会访问失败。
		- iii. "OBS桶授权": 如果OBS桶未授权, 请勾选"确认授权"。

选择完成后,单击"确定"。

图 **2-24** 选择数据源文件

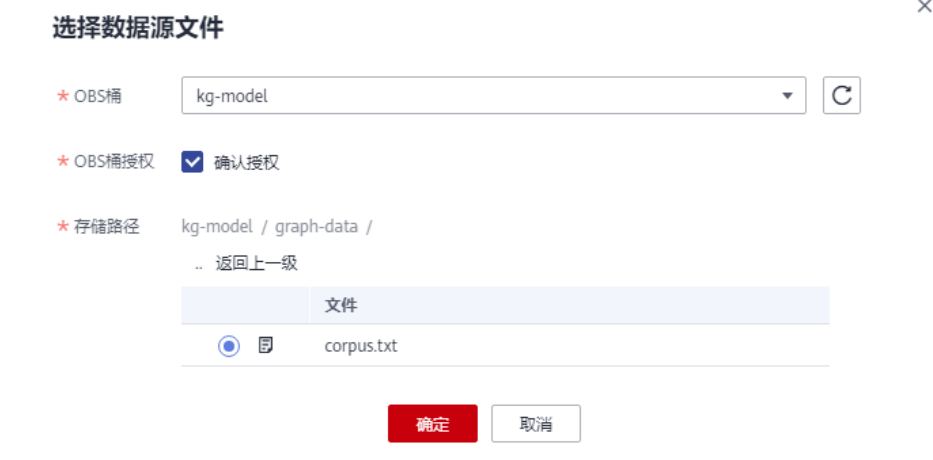

4. 填写完信息后,单击"保存",完成数据源的配置。

#### 步骤 **4**:配置图谱本体

1. 在流水线构建页面,单击"图谱本体",页面下方弹出图谱本体配置对话框,单 击右侧 "按钮可以放大对话框。

<span id="page-39-0"></span>2. 选择左侧"我的库"页签,在"图谱本体组件"中拖拽步骤**1**[:创建本体中](#page-31-0)创建的 本体"person\_film"到虚线框中,单击"保存",完成本体选择。

#### 说明

"我的库"页签下的"图谱本体组件"呈现的是"我的图谱资产库"中"我的本体"页面 创建或OBS导入的所有本体。

可单击页面右下角的"编辑",进入本体修改页面,修改后的本体将保存至"我 的库"。

#### 图 **2-25** 图谱本体

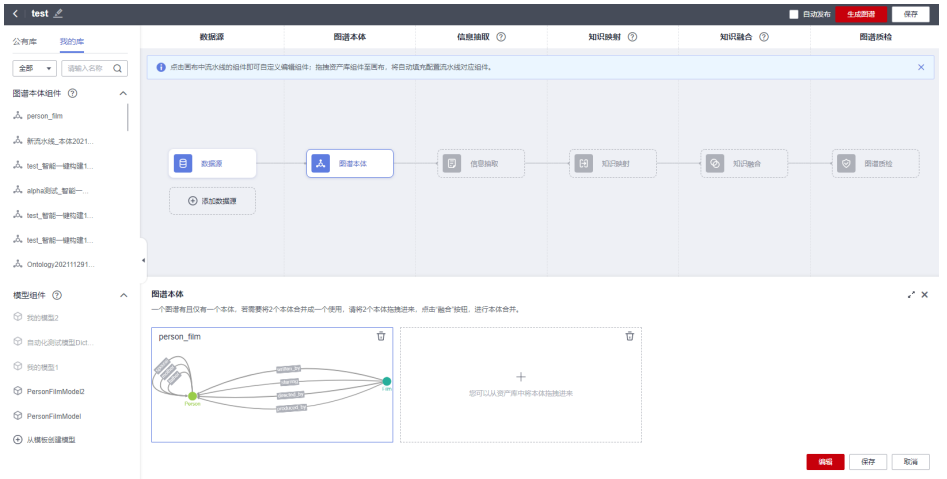

#### 步骤 **5**:配置信息抽取

本样例使用在<mark>创建信息抽取模型</mark>中自定义的抽取模型进行信息抽取。

- 1. 在流水线构建页面,单击"信息抽取",页面下方弹出"信息抽取"对话框,单 击右侧 " 按钮可以放大对话框。
- 2. 填写信息抽取配置信息,如图**[2-26](#page-40-0)**所示。
	- "抽取方式": 默认为"非结构化抽取"。
	- "抽取模型": 选择<mark>创建信息抽取模型</mark>用户自定义的模型
	- "Person\_Film\_Model"。

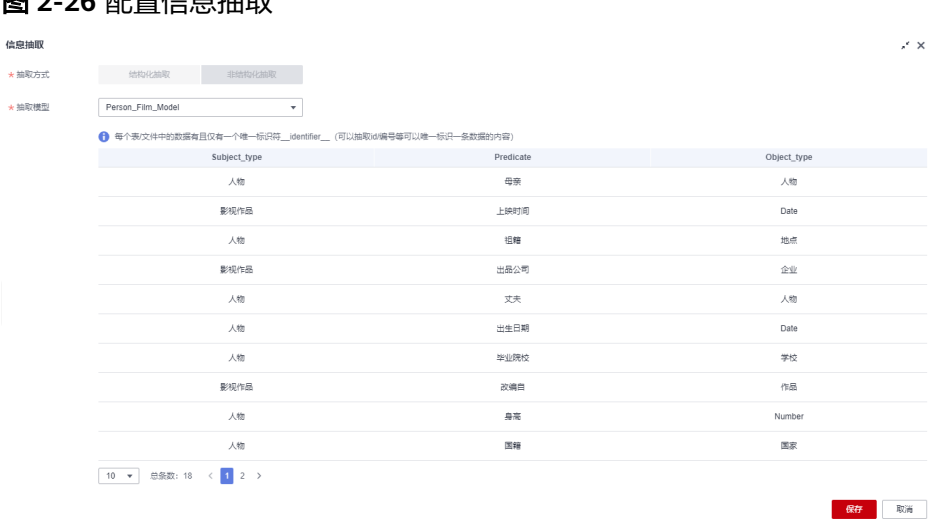

<span id="page-40-0"></span>图 2.26 配置信息抽取

3. 填写完信息后,单击"保存"。

#### 步骤 **6**:配置知识映射

配置信息抽取后,需要配置知识映射,建立步骤**6**:配置知识映射中抽取出的三元组信 息与本体的映射关系。

1. 在流水线构建页面,单击"知识映射"。

页面下方弹出"知识映射"对话框,单击右侧 管按钮可以放大对话框。

- 2. 在"知识映射"对话框,选择编辑方式为"表格配置模式",填写知识映射的相 关信息。
	- 单击实体"Person"对应的 > 图标。
	- 填写实体"Person"映射前的抽取项: "人物"。
	- 填写映射到实体"Person"的抽取项,如图**[2-27](#page-41-0)**和表**[2-4](#page-41-0)**所示。

#### <span id="page-41-0"></span>图 **2-27** 实体 Person 的抽取项

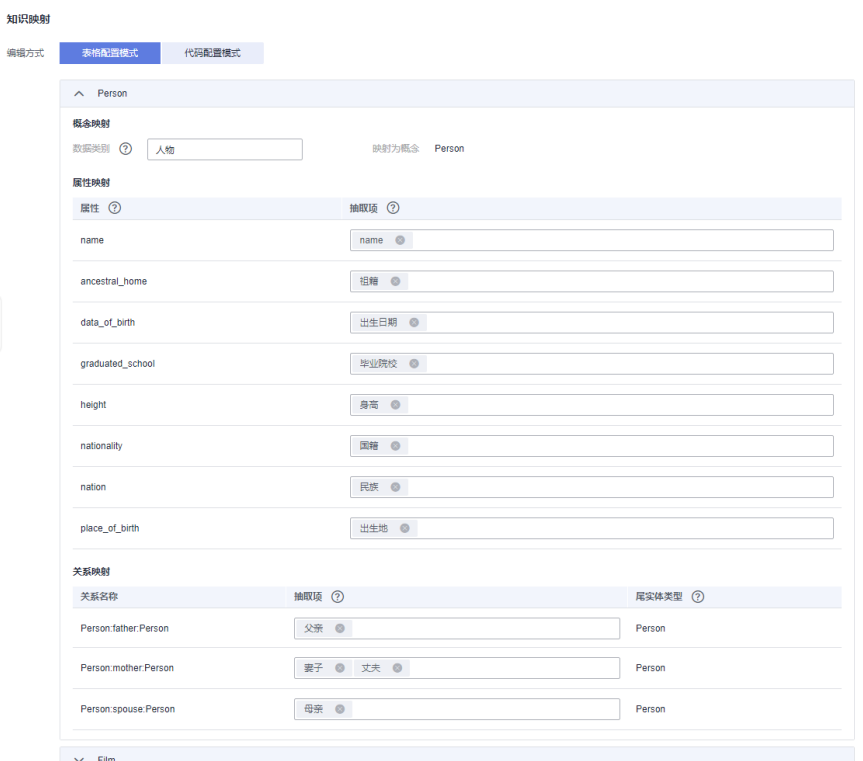

#### 表 **2-4** 实体 Person 的抽取项

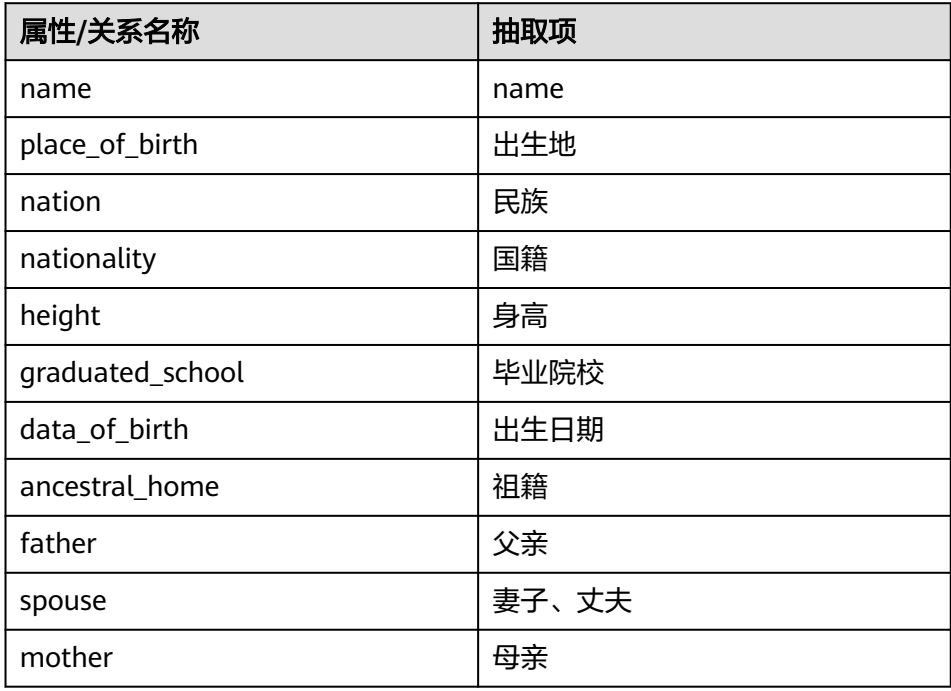

- 单击实体"Film"对应的 > 图标。
- 填写实体"Film"映射前的抽取项: "影视作品"。
- 填写映射到实体"Film"的抽取项,如图**[2-28](#page-42-0)**和表**[2-5](#page-42-0)**所示。

#### <span id="page-42-0"></span>图 **2-28** 实体 Film 的抽取项

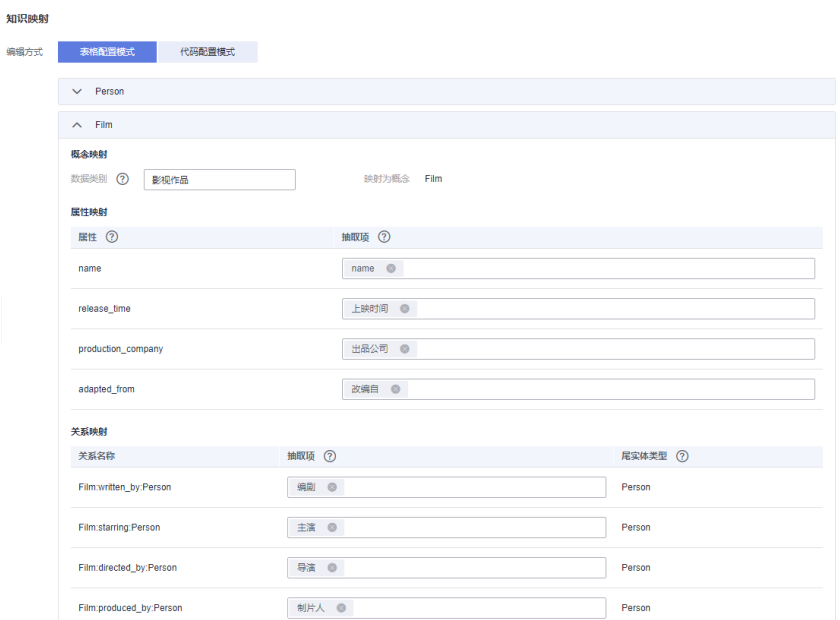

#### 表 **2-5** 实体 Film 的抽取项

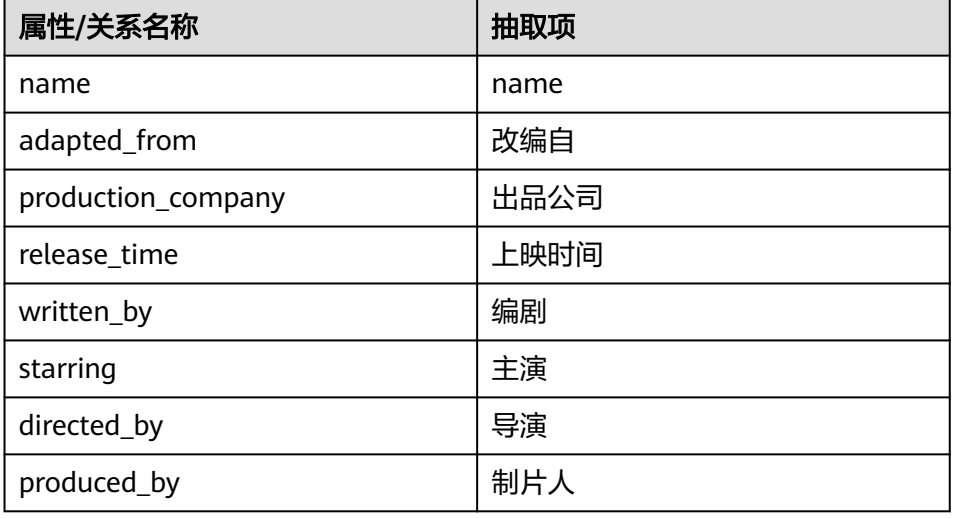

3. 单击"保存",完成知识映射配置。

## 步骤 **7**:配置知识融合

本样例不需要配置知识融合,因此关闭融合开关即可。

- 1. 在流水线构建页面,单击"知识融合",页面下方弹出"知识融合"对话框,单 击右侧 \* 按钮可以放大对话框。
- 2. 在"知识融合"对话框中,关闭"知识融合"开关,并单击"保存"。 返回流水线构建页面。

#### <span id="page-43-0"></span>图 **2-29** 关闭知识融合

#### 知识融合

知识融合为非必选流程,不配置仍可运行图谱构建。配置融合后,需开启融合开关方可生效。 知识融合 (?) (

#### 步骤 **8**:配置图谱质检

1. 在流水线构建页面,单击"图谱质检",页面下方弹出"图谱质检"对话框,单 击右侧 \* 按钮可以放大对话框。

#### 图 **2-30** 图谱质检

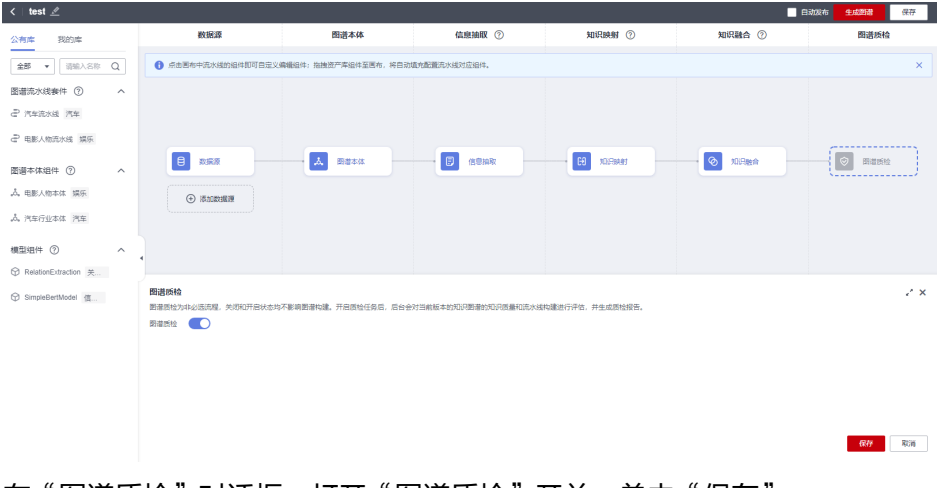

2. 在"图谱质检"对话框,打开"图谱质检"开关,单击"保存"。

#### 说明

图谱质检为非必选流程,关闭和开启状态均不影响图谱构建。开启质检任务后,后台会对 当前版本的知识图谱的知识质量和流水线构建进行评估,并生成质检报告,详<mark>见[查看质检](https://support.huaweicloud.com/usermanual-kg/kg_01_0061.html)</mark> [报告。](https://support.huaweicloud.com/usermanual-kg/kg_01_0061.html)

#### 步骤 **9**:生成图谱

在流水线构建页面单击右上角"生成图谱",完成图谱的创建。

#### 图 **2-31** 生成图谱

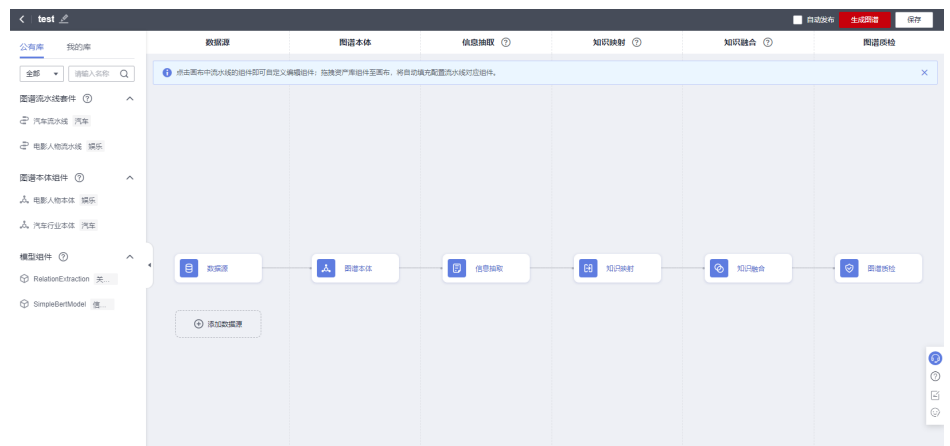

跳至新建图谱"test"的详情页,查看图谱的状态,当图谱的"状态"由"运行中"变 为"已完成"后,即可单击"图谱预览",预览图谱。

## <span id="page-45-0"></span>**3** 使用公有资产库中的图谱流水线套件构建图

本章节提供一个与电影有关的非结构化数据样例,帮助您快速熟悉使用流水线套件构 建知识图谱的过程,以及如何使用公有资产库中的图谱本体组件、模型组件。创建完 成后,您可以搜索预览相关实体的知识图谱,也可以在创建的图谱基础上全量更新或 增量更新图谱。

开始使用样例前,请仔细阅读<mark>准备工作</mark>罗列的要求,提前完成准备工作。在控制台上 使用图谱流水线套件创建知识图谱的步骤如下所示:

- 步骤1:准备数据
- 步骤**2**[:选择图谱规格](#page-47-0)
- 步骤**3**[:使用图谱流水线套件](#page-48-0)
- 步骤**4**[:配置数据源](#page-49-0)
- 步骤**5**[:配置图谱本体\(可选\)](#page-50-0)
- 步骤**6**[:配置信息抽取](#page-51-0)
- 步骤**7**[:配置知识映射](#page-51-0)
- 步骤**8**[:配置知识融合](#page-53-0)
- 步骤**9**[:配置图谱质检](#page-54-0)
- **步骤10: 生成图谱**

#### 准备工作

已<mark>注册</mark>华为账号,并完成实名认证,具体申请信息请见<mark>[账号注册和](https://support.huaweicloud.com/usermanual-account/account_id_001.html)[实名认证](https://support.huaweicloud.com/usermanual-account/account_auth_00001.html)</mark>。且在使 用知识图谱服务前检查账号状态,账号不能处于欠费或冻结状态。

#### 步骤 1: 准备数据

在创建信息抽取模型之前,您需要自行准备基础数据并上传至OBS桶及文件夹中。 由于数据安全原因,本样例不提供具体的样例数据,仅提供样例数据要求,要求如 下:

#### 数据格式

数据格式为短文本txt格式,文件内容示例如下:

谱

张三的生日是1990年1月1日,身高175cm,出生于北京。

李四,著名导演,毕业于电影学院,代表作有《电影1》、《电影2》。

#### 数据划分

... ...

训练数据:80%数据用于训练信息抽取模型。

验证数据:20%数据用于验证信息抽取模型性能(即F1、P、R性能指标)。

#### 训练数据量

训练一个基本可用的模型,标注数据量总数需要大于模型版本配置中的 "batch\_size",且需大于20\*三元组类型数量。

训练一个效果较好的模型,建议提供2万条以上的短句数据作为训练数据。

#### 三元组类型

本样例构建的模型适用于人物、电影领域的信息抽取,限定抽取的三元组类型如表**3-1** 所示。

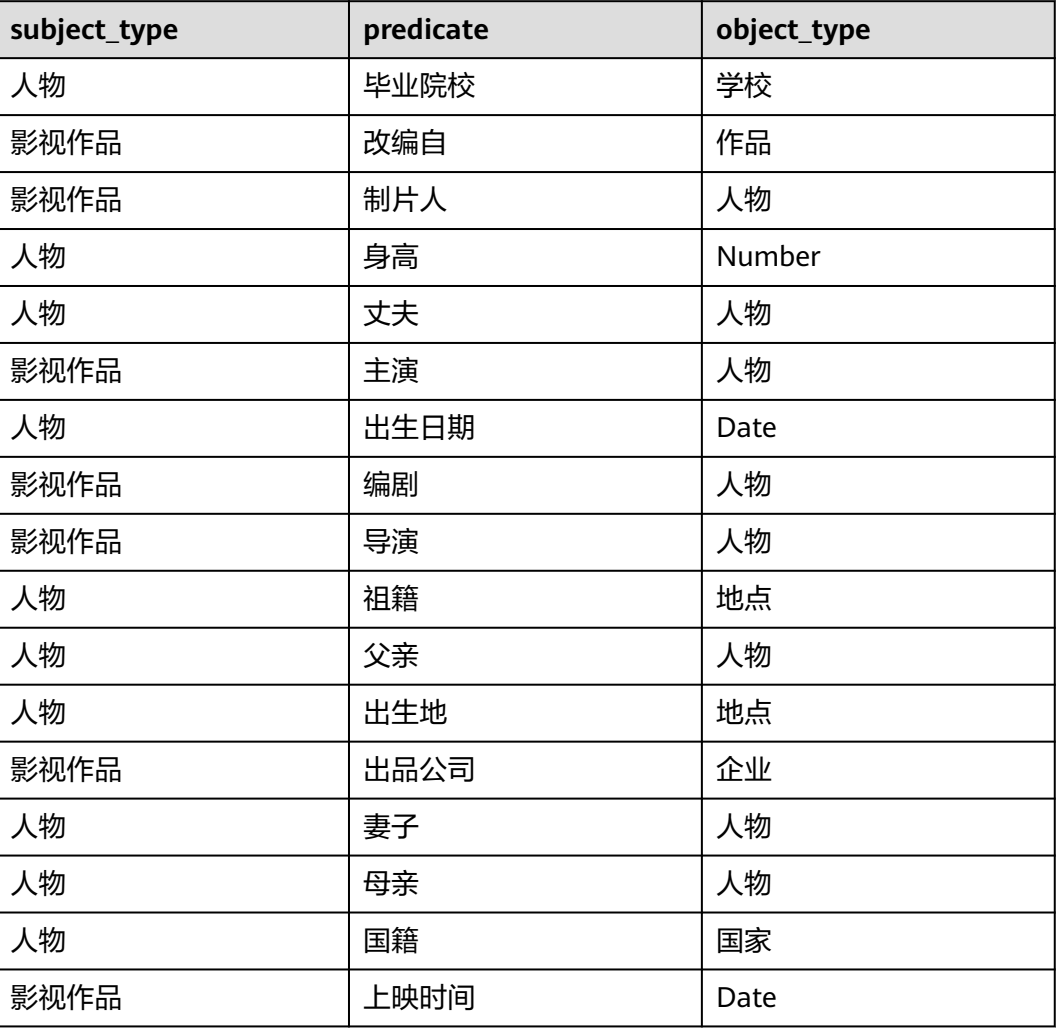

#### 表 **3-1** 三元组类型

- <span id="page-47-0"></span>1. 按上文要求准备待标注的训练数据和模型数据,并保存至本地,训练数据命名为 "annotation.txt",模型数据命名为"corpus.txt"。
- 2. 登录OBS服务,创建桶和文件夹,用于存放数据集。 创建名称为"kg-model"的OBS桶。 创建名称为"model-data"的文件夹用于存放未标注的数据集。 创建名称为"model-data-out"的文件夹用于存放已标记并发布的数据集。 创建名称为"graph-data"的文件夹用于存放创建图谱的数据集。 创建OBS桶和文件夹的操作指导请参见<mark>[创建桶](https://support.huaweicloud.com/usermanual-obs/obs_03_0306.html)和[新建文件夹](https://support.huaweicloud.com/usermanual-obs/obs_03_0316.html)</mark>。为保证数据能正常 访问,请务必保证创建的OBS桶与KG服务在同一区域,桶的存储类别为"标准存 储"。
- 3. 参考[上传文件,](https://support.huaweicloud.com/usermanual-obs/obs_03_0307.html)使用单个文件上传方式将本地准备的训练数据"annotation.txt" 文件上传至OBS路径"kg-model/model-data"下,将本地准备的创建模型的数 据文件"corpus.txt"上传至OBS路径"kg-model/graph-data"。

#### 步骤 **2**:选择图谱规格

- 1. 登录KG服务管理控制台,默认进入"我的图谱"页面。
- 2. 单击 +, 然后在创建图谱页面填写信息。

< 创建图谱 1 服务选型 (2) 版本确认 - $(3)$ 完成 \* 图谱名称 体验版 一万边 标准版 百万边 标准版 千万边 高级版 千万边 \* 图谱规格 是否购买套餐包

#### 图 **3-1** 服务选型

#### 表 **3-2** 服务选型参数说明

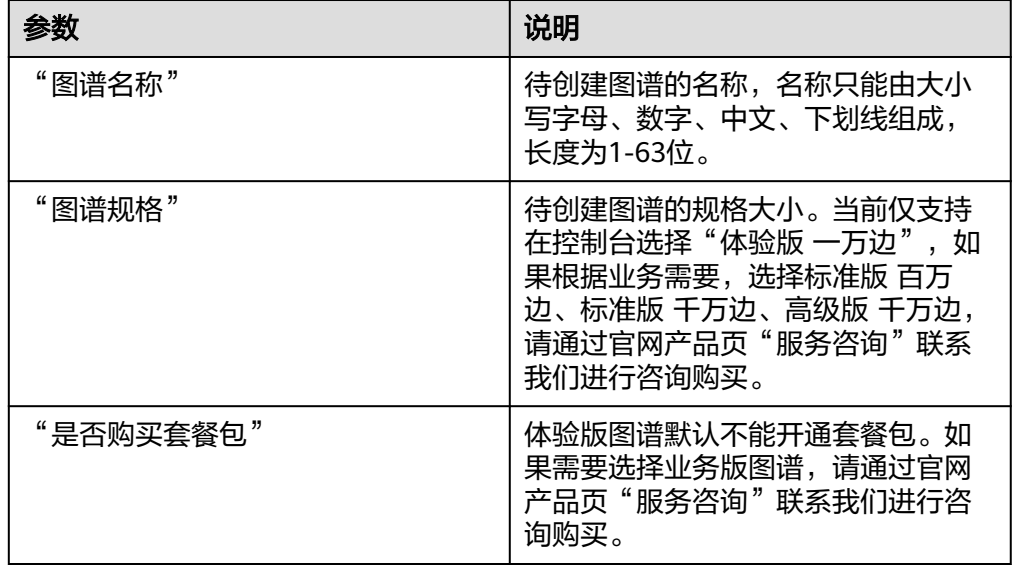

- <span id="page-48-0"></span>3. 单击右下角"下一步",在"版本确认"页签确认版本信息。
- 4. 单击右下角"确认创建"。 页面提示"知识图谱创建任务提交成功"。 单击"返回",返回至"我的图谱"页面,您会看到新创建的图谱卡片,"运行 状态"为"创建中"。等待十几分钟后,运行状态变为"初始化"状态。

图 **3-2** 创建图谱

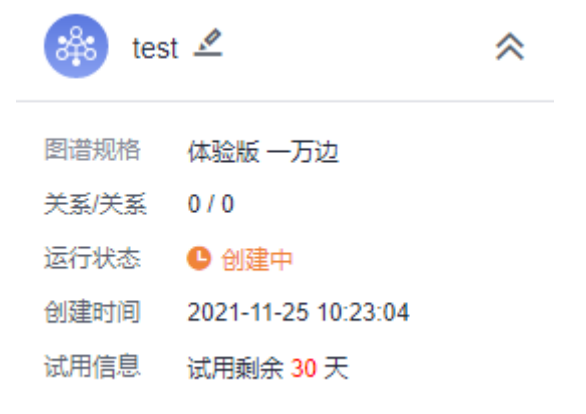

#### 步骤 **3**:使用图谱流水线套件

1. 在"我的图谱"页面鼠标移至新创建的图谱卡片,单击"图谱构建 WorkSpace"。

进入流水线构建页面。

图 **3-3** 图谱构建 WorkSpace

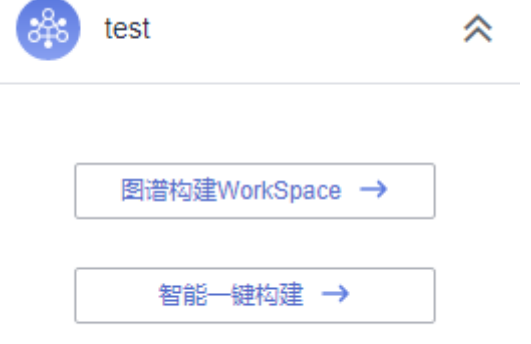

- 2. 在流水线构建页面, 从左侧"公有库 > 图谱流水线套件"页签中拖拽"电影人物 流水线"套件至右侧流水线画布中。
- 3. 在弹出的对话框中,单击"确定"。 页面提示"图谱流水线套件应用成功"。

#### <span id="page-49-0"></span>图 **3-4** 应用图谱流水线套件

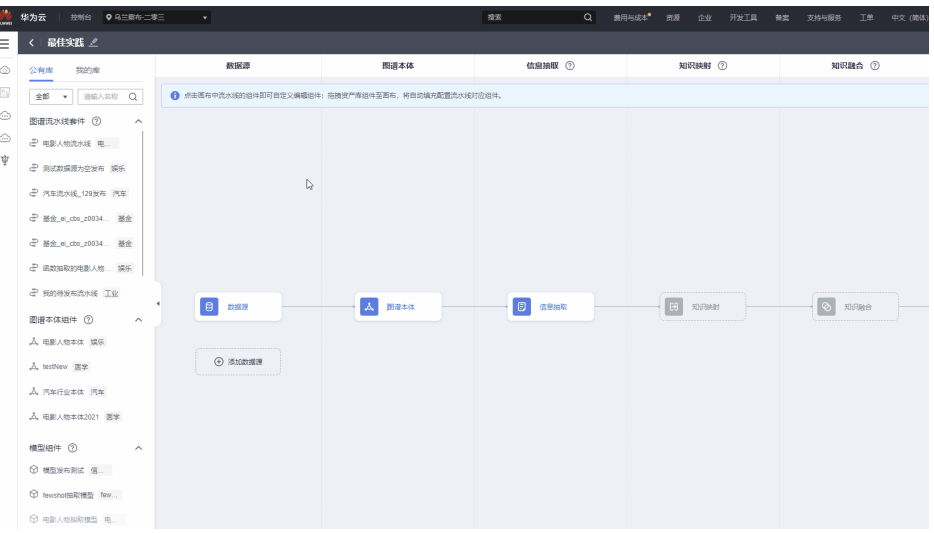

4. 单击流水线中的蓝色组件,可以查看配置样例。

#### 步骤 **4**:配置数据源

1. 在流水线构建页面,单击"数据源",页面下方弹出数据源配置对话框,单击右 侧 \* 按钮可以放大对话框。

图 **3-5** 配置数据源

| $\langle$ test $\angle$             |                       |                                                   |                |            |                 | 日动发布<br>生成画谱                             | 保存         |
|-------------------------------------|-----------------------|---------------------------------------------------|----------------|------------|-----------------|------------------------------------------|------------|
| 我的库<br>公有库                          | 教授源                   | 图谱本体                                              | 信息抽取 ②         | 知识映射 ②     | 知识融合 ②          | 图谱质检                                     |            |
| 全部 ▼ 语输入名称 Q                        |                       | ← 点击医布中流水线的组件即可自定义编辑组件:指接资产库组件至固布,将自动填充配置流水线对应组件。 |                |            |                 |                                          | ×          |
| 图谱流水线赛件 ②<br>$\wedge$               |                       |                                                   |                |            |                 |                                          |            |
| 2 汽车流水线 汽车                          |                       |                                                   |                |            |                 |                                          |            |
| 2 电影人物流水线 娱乐                        |                       |                                                   |                |            |                 |                                          |            |
| 图谱本体组件 2<br>$\widehat{\phantom{a}}$ |                       |                                                   |                |            |                 |                                          |            |
| 人、电影人物本体 娱乐                         |                       |                                                   |                |            |                 |                                          |            |
| 人 汽车行业本体 汽车                         |                       |                                                   |                |            |                 |                                          |            |
| 模型组件 2<br>$\wedge$                  | $\blacksquare$<br>数据牌 | $\lambda$ 234**                                   | $\Box$<br>信息抽取 | EB<br>知识映射 | $\circ$<br>知识融合 | $\lceil \circlearrowright\rceil$<br>图带图绘 |            |
| C RelationExtraction 36             |                       |                                                   |                |            |                 |                                          |            |
| <b>⊙</b> SimpleBertModel 個          |                       |                                                   |                |            |                 |                                          |            |
|                                     | → 添加数据源               |                                                   |                |            |                 |                                          |            |
|                                     |                       |                                                   |                |            |                 |                                          |            |
|                                     |                       |                                                   |                |            |                 |                                          | $\bullet$  |
|                                     |                       |                                                   |                |            |                 |                                          | $\Xi$      |
|                                     |                       |                                                   |                |            |                 |                                          | $_{\odot}$ |
|                                     |                       |                                                   |                |            |                 |                                          |            |
|                                     |                       |                                                   |                |            |                 |                                          |            |
|                                     |                       |                                                   |                |            |                 |                                          |            |

- 2. 在"数据源配置"对话框,填写相关信息。
	- "选择数据格式": 此样例选择"短文本"。
	- "选择数据源文件": 单击<sup>日</sup>,弹出"选择数据源文件"对话框,选择数据 源存放在OBS的路径:
		- i. "OBS桶": 选择数据源文件存放的OBS桶"kg-model"。确保您使用 的OBS桶与KG服务在同一区域,桶的存储类别为"标准存储"。
		- ii. "存储路径": 选择数据源文件存放在OBS桶的文件路径"kg-model/ graph-data/corpus.txt"。

选择的OBS路径不能是加密路径,否则可能会访问失败。

 $\times$ 

<span id="page-50-0"></span>iii. "OBS桶授权": 如果OBS桶未授权, 请勾选"确认授权"。 选择完成后,单击"确定"。

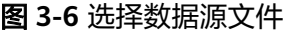

#### 选择数据源文件

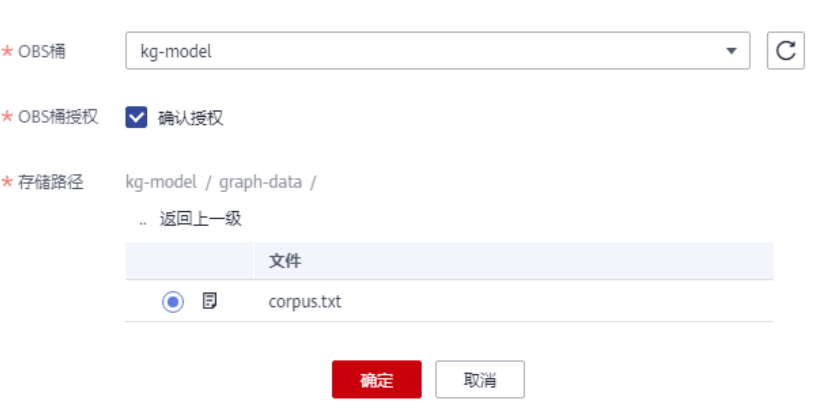

3. 填写完信息后,单击"保存",完成数据源的配置。

#### 步骤 **5**:配置图谱本体(可选)

#### 说明

本步骤以使用公有资产库图谱本体组件为例,介绍图谱本体配置操作。 使用图谱流水线套件时,流水线套件中内置了图谱本体。如果内置本体满足您的需求,则不用执 行配置图谱本体的步骤。

- 1. 在流水线构建页面,单击"图谱本体",页面下方弹出图谱本体配置对话框,单 击右侧 \* 按钮可以放大对话框。
- 2. 在左侧"公有库"页签,拖拽"图谱本体组件"到虚线框中,单击"保存",完 成本体选择。

可单击页面右下角的"编辑",进入本体修改页面,修改后的本体将保存至"我 的库"。

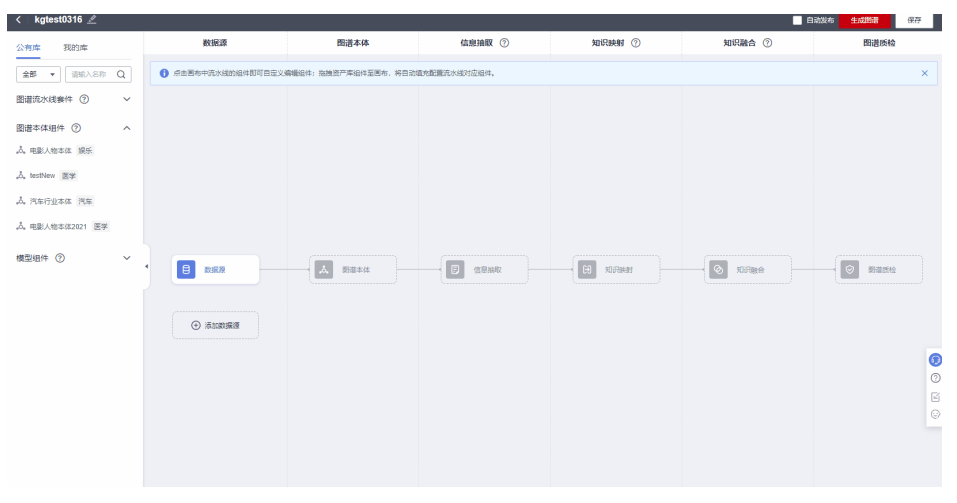

图 **3-7** 图谱本体

#### <span id="page-51-0"></span>步骤 6: 配置信息抽取

#### 说明

本步骤以使用公有资产库模型组件为例,介绍信息抽取的配置操作。

- 1. 在流水线构建页面,单击"信息抽取",页面下方弹出"信息抽取"对话框,单 击右侧 " 按钮可以放大对话框。
- 2. 填写信息抽取配置信息,如图**3-8**所示。

"抽取方式": 默认为"非结构化抽取"。

"抽取模型":从左侧"公有库 > 模型组件"页签中拖拽至右侧虚线框。

#### 图 **3-8** 配置信息抽取

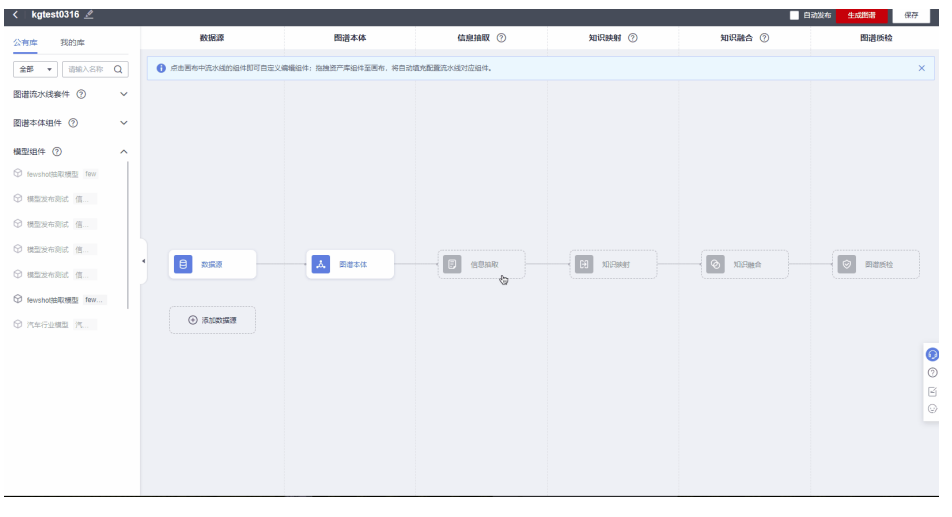

3. 填写完信息后,单击"保存"。

#### 步骤 **7**:配置知识映射

配置信息抽取后,需要配置知识映射,建立抽取出的三元组信息与本体的映射关系。

1. 在流水线构建页面,单击"知识映射"。

页面下方弹出"知识映射"对话框,单击右侧 "按钮可以放大对话框。

- 2. 在"知识映射"对话框,选择编辑方式为"表格配置模式",填写知识映射的相 关信息。
	- 单击实体"Person"对应的 > 图标。
	- 埴写实体" Person"映射前的抽取项: "人物"。
	- 填写映射到实体"Person"的抽取项,如图**[3-9](#page-52-0)**和表**[3-3](#page-52-0)**所示。

<span id="page-52-0"></span>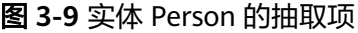

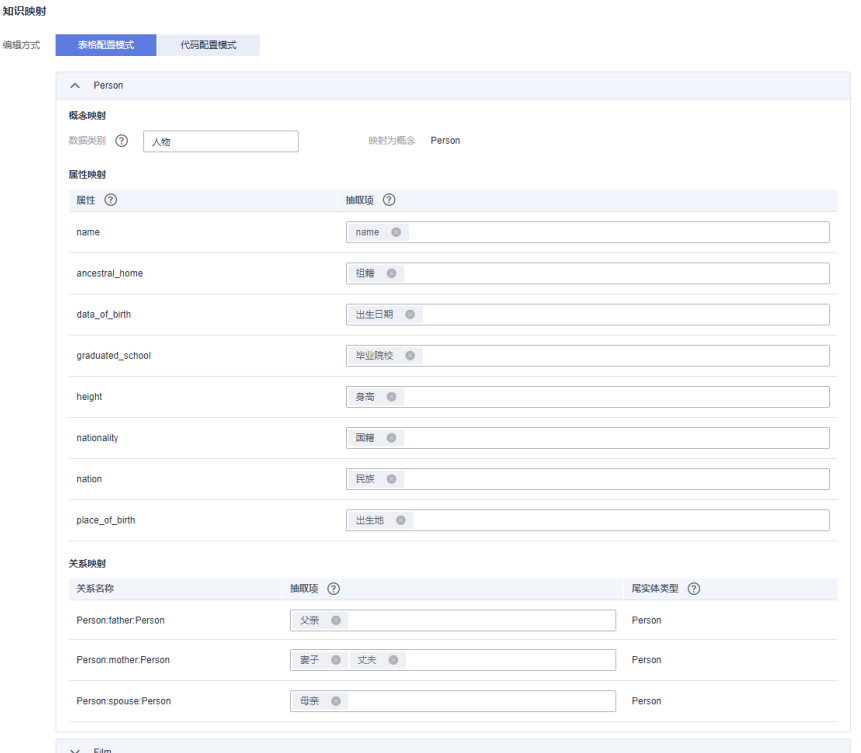

#### 表 **3-3** 实体 Person 的抽取项

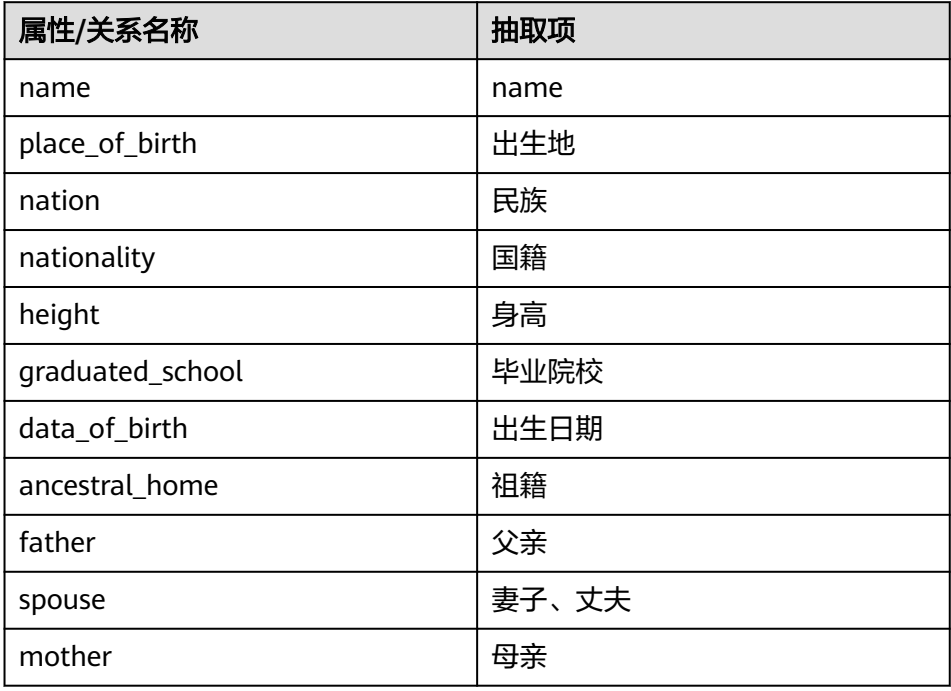

- 单击实体"Film"对应的 > 图标。
- 填写实体"Film"映射前的抽取项: "影视作品"。
- 填写映射到实体"Film"的抽取项,如图**[3-10](#page-53-0)**和表**[3-4](#page-53-0)**所示。

#### <span id="page-53-0"></span>图 **3-10** 实体 Film 的抽取项

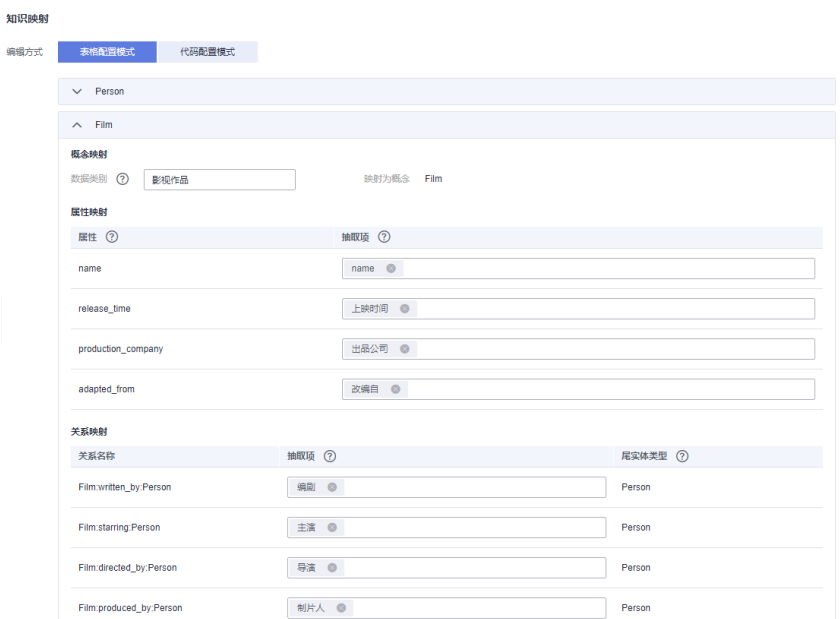

#### 表 **3-4** 实体 Film 的抽取项

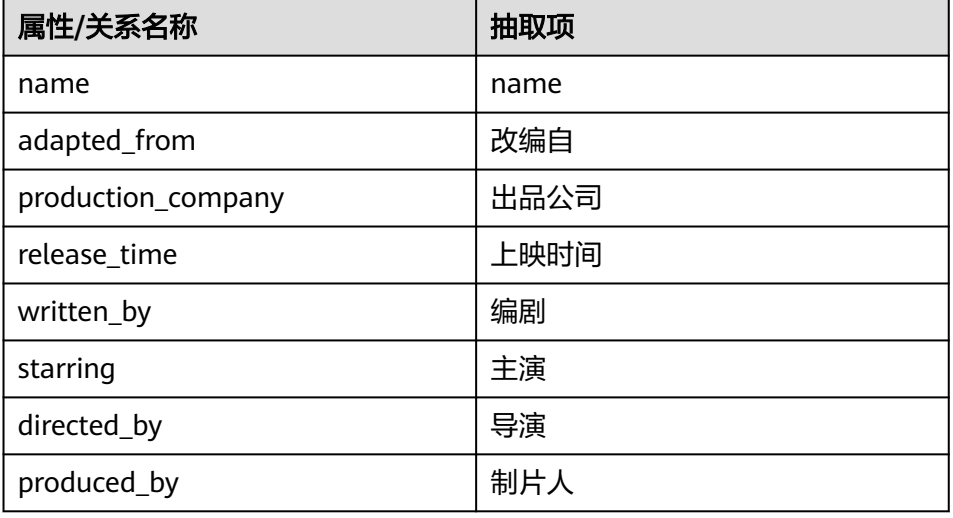

3. 单击"保存",完成知识映射配置。

## 步骤 **8**:配置知识融合

本样例不需要配置知识融合,因此关闭融合开关即可。

- 1. 在流水线构建页面,单击"知识融合",页面下方弹出"知识融合"对话框,单 击右侧 \* 按钮可以放大对话框。
- 2. 在"知识融合"对话框中,关闭"知识融合"开关,并单击"保存"。 返回流水线构建页面。

#### <span id="page-54-0"></span>图 **3-11** 关闭知识融合

#### 知识融合

知识融合为非必选流程,不配置仍可运行图谱构建。配置融合后,需开启融合开关方可生效。 知识融合 (?) (

#### 步骤 **9**:配置图谱质检

1. 在流水线构建页面,单击"图谱质检",页面下方弹出"图谱质检"对话框,单 击右侧 \* 按钮可以放大对话框。

#### 图 **3-12** 图谱质检

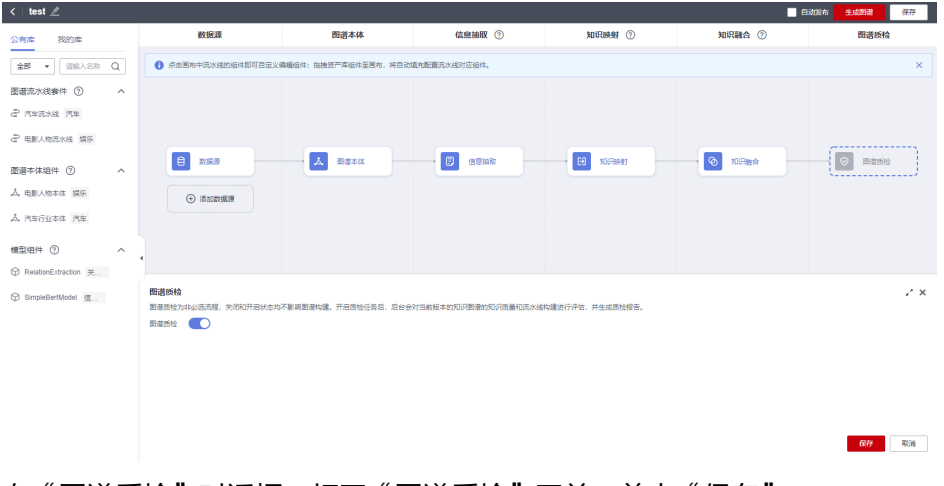

2. 在"图谱质检"对话框,打开"图谱质检"开关,单击"保存"。

#### 说明

图谱质检为非必选流程,关闭和开启状态均不影响图谱构建。开启质检任务后,后台会对 当前版本的知识图谱的知识质量和流水线构建进行评估,并生成质检报告,详<mark>见[查看质检](https://support.huaweicloud.com/usermanual-kg/kg_01_0061.html)</mark> [报告。](https://support.huaweicloud.com/usermanual-kg/kg_01_0061.html)

### 步骤 **10**:生成图谱

在图谱流水线页面,单击右上角"生成图谱",完成图谱的创建。

#### 图 **3-13** 生成图谱

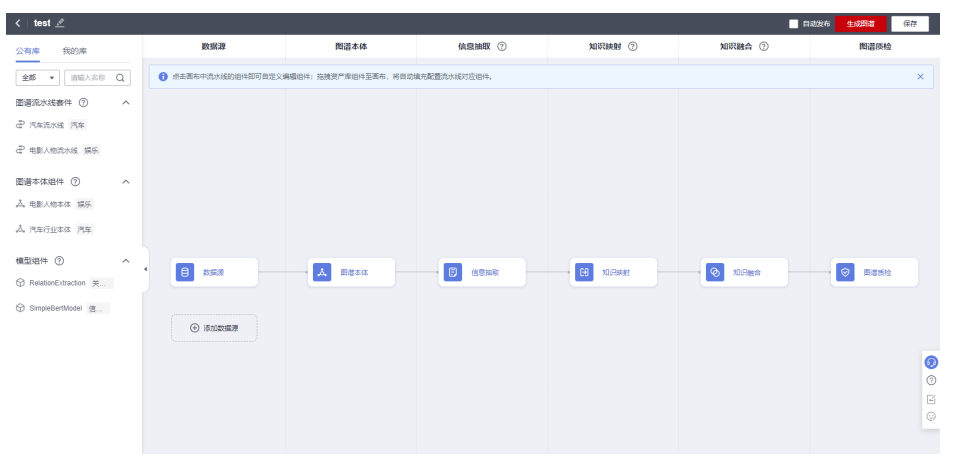

跳至新建图谱"test"的详情页,查看图谱的状态,当图谱的"状态"由"运行中"变 为"可用"后,即可单击"图谱预览",预览图谱。